#### **BAB IV**

#### **IMPLEMENTASI DAN EVALUASI**

#### **4.1 Kebutuhan Sistem**

Agar aplikasi berjalan sesuai harapan, dalam kegiatan implementasi aplikasi membutuhkan perangkat keras dan perangkat lunak.

#### **4.1.1 Kebutuhan Perangkat Keras**

Kebutuhan minimal perangkat keras yang harus dipenuhi agar sistem dapat berjalan dengan baik adalah sebagai berikut:

- 1. Kapasitas *Random Access Memory* (*RAM*) 2024 *MB.*
- 2. *Processor* minimal *Intel Core 2 Duo.*
- 3. *Harddisk* minimal berkapasitas 320 *Gb.*
- 4. *VGA Card* 512 *MB On Board.*
- 5. *Printer* untuk mencetak data yang diperlukan.

# **4.1.2 Kebutuhan Perangkat Lunak**

Perangkat lunak yang dibutuhkan agar sistem dapat berjalan dengan baik adalah sebagai berikut:

RABAYA

- 1. Sistem Operasi *Microsoft Windows 7 Basic.*
- 2. *Internet Browser Google Chrome.*
- *3. MySQL Database 5.6*

#### **4.2 Implementasi Sistem**

### **4.2.1.** *Form Login*

*Form login* berfungsi untuk membedakan hak akses dari setiap admin. Apabila *username* dan *password* tidak sesuai dengan yang sudah tersimpan dalam *database* admin, maka admin tidak bisa masuk atau mengakses sistem penjualan produk perangkat komputer. Admin meng*input*kan data pada *textbox username* dan *password*, setelah itu admin *login* untuk masuk ke dalam sistem. Tampilan *form login* Admin dapat dilihat pada Gambar 4.1.

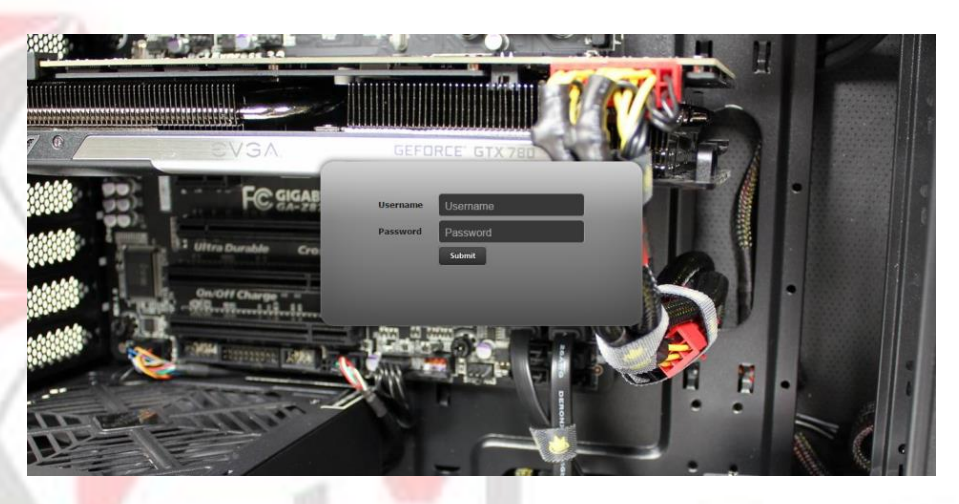

Gambar 4.1 *Form Login* Admin

#### **4.2.2.** *Form* **Harga Produk Perangkat Komputer**

Halaman *form* Harga Perangkat Komputer adalah salah satu menu yang tersedia untuk Bagian Gudang. Menu harga produk perangkat komputer mencakup ID Perangkat Komputer, Jenis Perangkat Komputer, Nama, Tipe, Foto, Stok, Harga, Status, Menu. *Form* menu Harga Produk Perangkat Komputer dapat dilihat pada Gambar 4.2 dan 4.3.

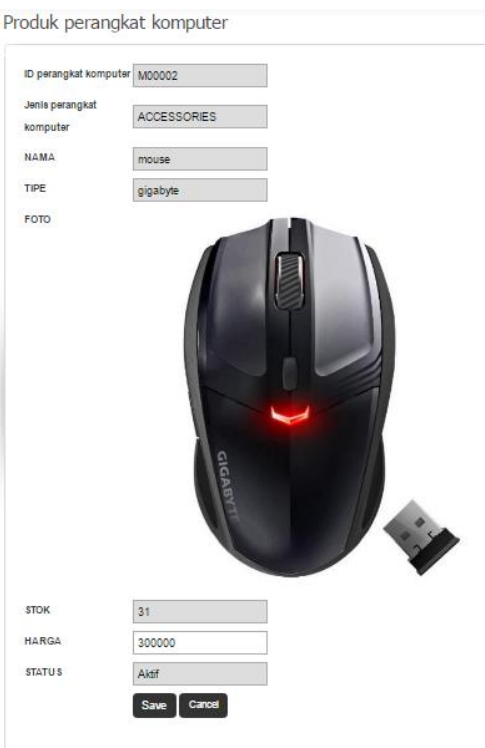

# Gambar 4.2 *Form Input* Harga Produk Perangkat Komputer

| Show $10 -$ entries   |                               |                   |                   |             |                   | Search:    |               |                     |
|-----------------------|-------------------------------|-------------------|-------------------|-------------|-------------------|------------|---------------|---------------------|
| ID perangkat komputer | Jenis perangkat komputer<br>A | Nama $\triangleq$ | Tipe $\triangleq$ | Foto<br>₽   | Stok $\triangleq$ | Harga<br>е | <b>Status</b> | Option<br>е         |
| M00001                | <b>MONITOR</b>                | LCD               | LG                | <b>6</b> LG | 21                | 1,000.000  | Aktif         | $\ddot{\text{o}}$   |
| M00002                | ACCESSORIES                   | mouse             | gigabyte          |             | 31                | 300,000    | Aktif         | $\circ$             |
| M00003                | <b>PRINTER</b>                | canon             | RXDL              |             | 21                | 800,000    | Aktif         | $\ddot{\mathbb{Q}}$ |

Gambar 4.3 *Form View* Harga Produk Perangkat Komputer

#### **4.2.3.** *Form Master* **Harga Biaya Pengiriman**

*Form* master biaya pengiriman merupakan suatu *form* master yang berfungsi untuk mengolah data pengiriman produk perangkat komputer ke lokasi Pelanggan. *Form* ini hanya bisa diakses oleh Admin Penjualan. Pengolahan data yang dapat digunakan dalam *form* ini antara lain penambahan dan pengubahan lokasi, dan penambahan dan pengubahan biaya pengiriman. Penambahan dan pengubahan data biaya pengiriman akan tersimpan ke dalam *database* biaya pengiriman. *Form* master harga biaya pengiriman dapat dilihat pada Gambar 4.4 dan 4.5.

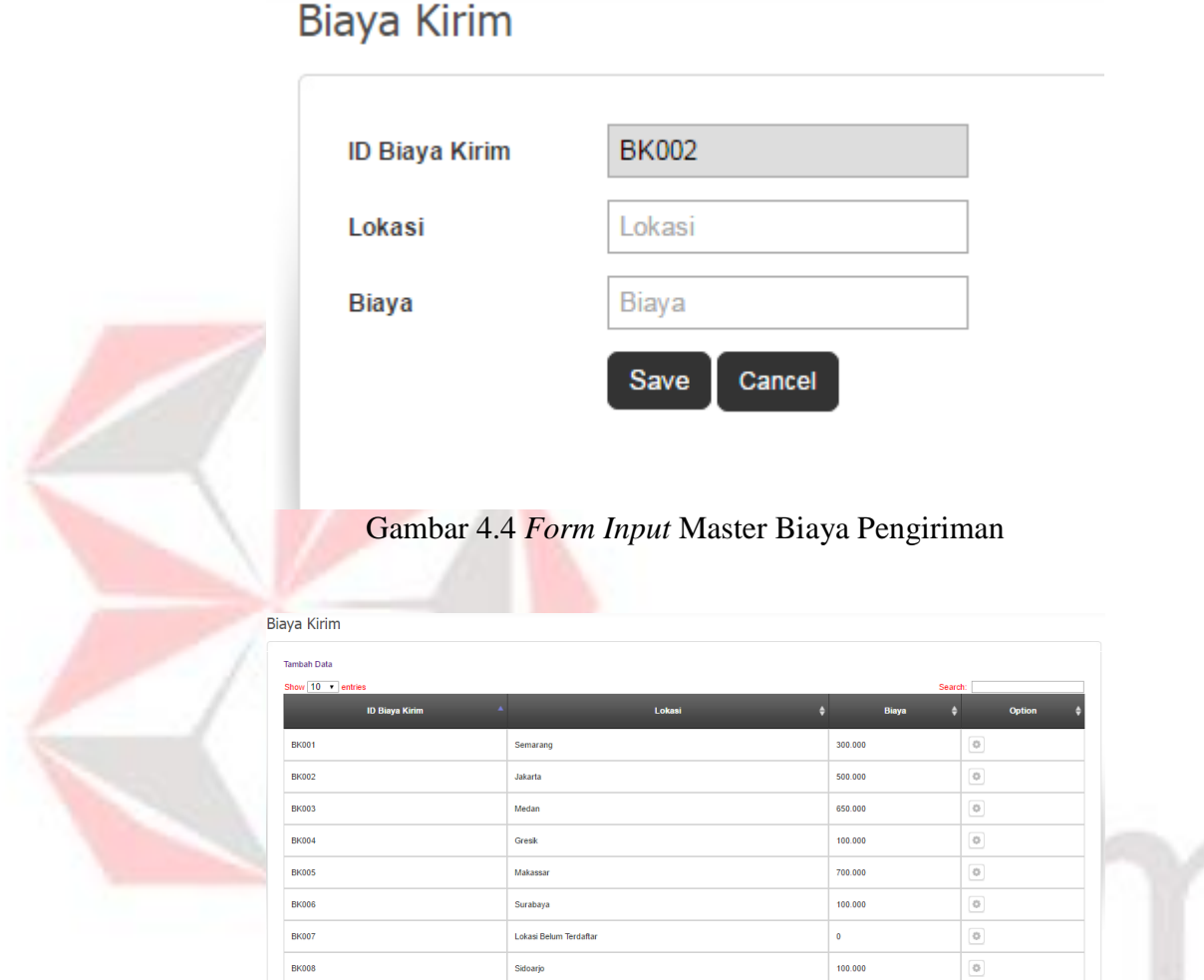

Gambar 4.5 *Form View* Master Biaya Pengiriman

#### **4.2.4.** *Form View* **Data Pelanggan**

.<br>Da 110 P of P ontrine

*Form* master *suplier* merupakan suatu *form* master yang berfungsi untuk melihat data Pelanggan yang sudah mendaftar/*sign up* lewat aplikasi penjualan berbasis *web* yang dibuat. *Form* ini mencakup ID Pelanggan, Nama Depan, Nama Belakang, *Username*, Tanggal Lahir, Jenis Kelamin, Alamt, Lokasi, *E-mail* dan No. Telepon. Halaman ini hanya dapat diakses oleh Admin Penjualan. *Form* Lihat Data Pelanggan dapat dilihat pada Gambar 4.6.

| Pelanggan                     |                         |                 |                              |                            |                            |                      |                     |                       |                          |
|-------------------------------|-------------------------|-----------------|------------------------------|----------------------------|----------------------------|----------------------|---------------------|-----------------------|--------------------------|
| Show $10 \rightarrow$ entries |                         |                 |                              |                            |                            |                      |                     | Search:               |                          |
| ID Pelanggan <sup>*</sup>     | Nama Depan <sup>+</sup> | Nama Belakang + | <b>Username</b> <sup>#</sup> | Tanggal Lahir <sup>+</sup> | Jenis Kelamin $\triangleq$ | <b>Alamat</b><br>e   | Lokasi $\triangleq$ | Email<br>A            | No. Telepon $\triangleq$ |
| P00001                        | wahyu                   | aqus            | wahyu                        | 1991-06-22                 | laki-laki                  | Semampir tengah Gg 2 | Surabaya            | Wahyu@qmail.com       | 08819505268              |
| P00002                        | jono                    | lola            | jono                         | 1991-06-22                 | laki-laki                  | Sidoario             | Sidoario            | wahyudijual@gmail.com | 08819505268              |
| Showing 1 to 2 of 2 entries   |                         |                 |                              |                            |                            |                      |                     | Previous              | Next<br>$\mathbf{1}$     |

Gambar 4.6 *Form View* Data Pelanggan

## **4.2.5.** *Form* **Master Jenis Perangkat Komputer**

*Form* ini adalah *form* untuk meng*input*kan data jenis perangkat komputer. Pengguna yang dapat mengakses *form* ini adalah Bagian Admin Penjualan. Pengolahan data yang dapat digunakan dalam *form* ini antara lain menambahkan nama jenis perangkat komputer. *Form* master jenis perangkat komputer dapat dilihat pada Gambar 4.7 dan 4.8.

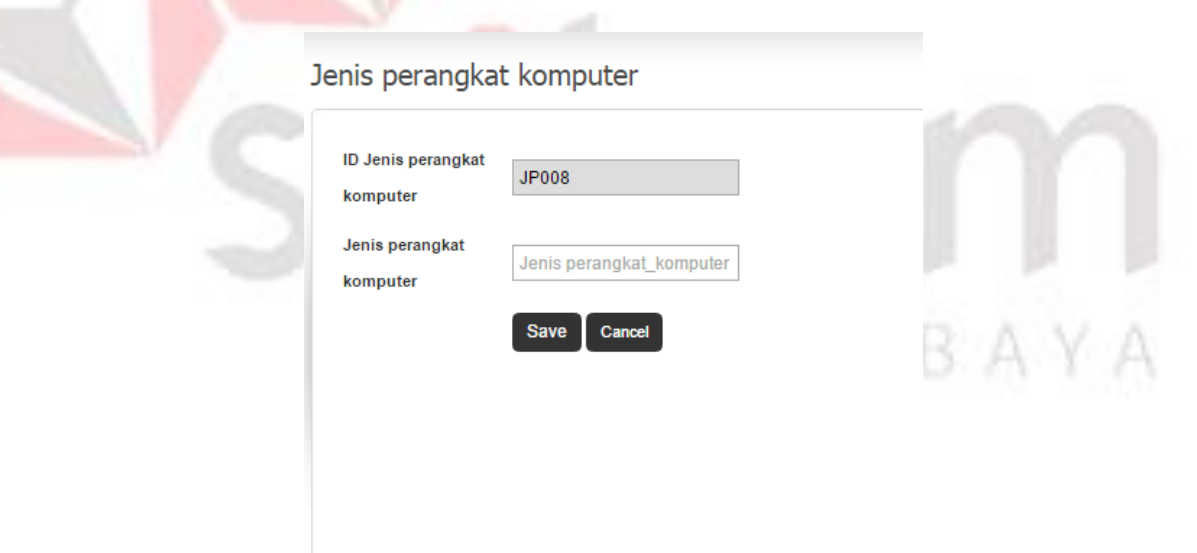

Gambar 4.7 *Form Input* Master Jenis Perangkat Komputer

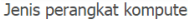

| <b>Tambah Data</b>                                                                  |                                          |                                   |
|-------------------------------------------------------------------------------------|------------------------------------------|-----------------------------------|
| Show $10 - 7$ entries<br>ID Jenis perangkat komputer                                | Search:<br>Jenis perangkat komputer<br>٠ | <b>Option</b>                     |
| JP001                                                                               | <b>ACCESSORIES</b>                       | $\circ$                           |
| JP002                                                                               | <b>CASES</b>                             | $\circledcirc$                    |
| JP003                                                                               | <b>DVDDRIVER</b>                         | $\mathbb{G}$                      |
| JP004                                                                               | PROCESSORS                               | $\circ$                           |
| <b>JP005</b>                                                                        | <b>MONITOR</b>                           | $\mathcal{O}$                     |
| <b>JP006</b>                                                                        | <b>MOTHERBOARS</b>                       | $\circledcirc$                    |
| JP007                                                                               | <b>PRINTER</b>                           | $\circ$                           |
| the company's company's company's company's company's company's company's company's |                                          | the control of the control of the |

Gambar 4.8 *Form View* Master Jenis Perangkat Komputer

#### *4.2.6 Form* **Master Produk Perangkat Komputer**

*Form* ini adalah *form* untuk meng*input*kan data produk perangkat komputer. Pengguna yang dapat mengakses *form* ini adalah Bagian Admin Penjualan. Pengolahan data yang dapat digunakan dalam *form* ini antara lain menambahkan nama perangkat komputer,tipe, foto, dan stok. *Form* master produk perangkat komputer dapat dilihat pada Gambar 4.9 dan Gambar 4.10.

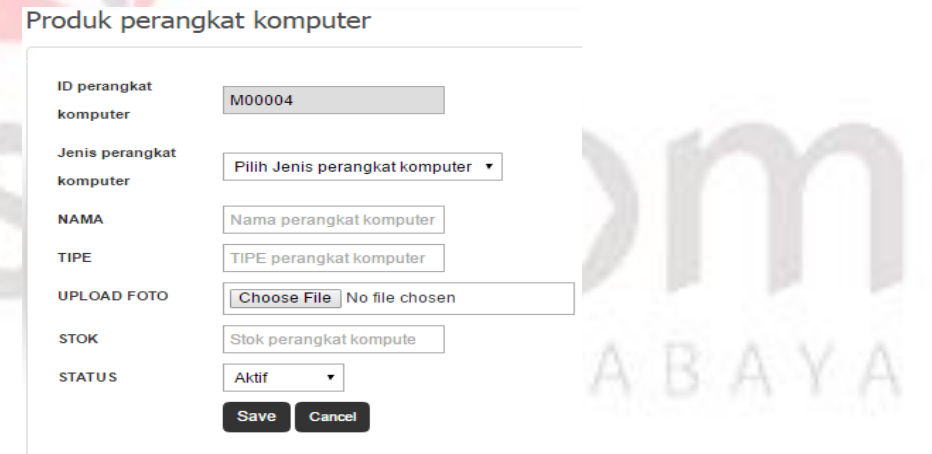

Gambar 4.9 *Form Input* Master Produk Perangkat Komputer

| Show $10 \cdot \mathbf{r}$ entries |                          |                        |                  |             | Search:                |                     |                     |
|------------------------------------|--------------------------|------------------------|------------------|-------------|------------------------|---------------------|---------------------|
| ID perangkat_komputer              | Jenis perangkat_komputer | ٥<br>Nama $\triangleq$ | <b>Tipe</b><br>∙ | Foto        | Stok $\triangleq$<br>A | Status $\triangleq$ | Option $\triangleq$ |
| M00001                             | <b>MONITOR</b>           | LCD                    | LG               | <b>6</b> LG | 21                     | Aktif               | $\circ$             |
| M00002                             | <b>ACCESSORIES</b>       | mouse                  | gigabyte         |             | 31                     | Aktif               | $\Diamond$          |
| M00003                             | <b>PRINTER</b>           | canon                  | RXDL             |             | 21                     | Aktif               | $\ddot{\text{o}}$   |

Gambar 4.10 *Form View* Master Produk Perangkat Komputer

## *4.2.7 Form View* **Pemesanan Perangkat Komputer**

*Form* ini adalah *form* untuk menampilkan informasi pemesanan produk perangkat komputer yang dilakukan Pelanggan melalui *web*. Halaman ini hanya bisa diakses oleh Admin Penjualan. Pengolahan data yang dapat digunakan dalam *Form view* pemesanan perangkat komputer dapat dilihat pada Gambar 4.11 dan

and and

```
4.12.
```
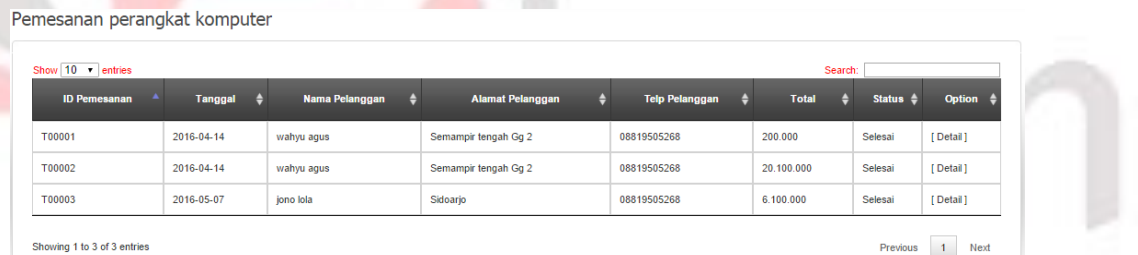

Gambar 4.11 *Form View* Pemesanan Perangkat Komputer

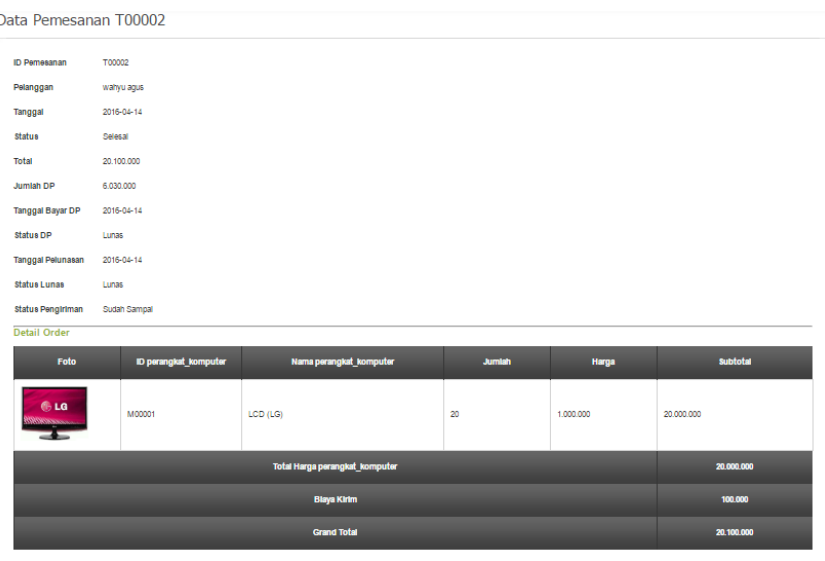

Gambar 4.12 *Form View* Detail Pemesanan Perangkat Komputer

#### *4.2.8 Form Input* **Pemesanan Perangkat Komputer** *Custom*

Kemball

*Form* ini adalah *form* untuk menampilkan informasi pemesanan produk perangkat komputer *custom* yang dilakukan Pelanggan melalui *web*. Halaman ini hanya bisa diakses oleh Admin Penjualan. Melalui halaman ini, Admin Penjualan dapat meng*input*kan harga total dan status dari produk *custom* yang dipesan. Pengolahan data yang dapat digunakan dalam *Form input* pemesanan perangkat komputer *custom* dapat dilihat pada Gambar 4.13 dan 4.14.

| Input Harga Pemesanan Custom Order T00004 |             |        |                    |                                 |  |
|-------------------------------------------|-------------|--------|--------------------|---------------------------------|--|
| <b>ID Pemesanan</b>                       | T00004      |        |                    |                                 |  |
| Pelanggan                                 | selfi selfi |        |                    |                                 |  |
| Tanggal                                   | 2016-05-12  |        |                    |                                 |  |
| <b>Custom Order</b>                       |             |        |                    |                                 |  |
| Foto                                      |             | Jumlah | <b>Total Harga</b> | <b>Status</b>                   |  |
|                                           |             |        |                    |                                 |  |
|                                           |             | 20     | 600000             | v hitachi oke<br>O <sub>k</sub> |  |

Gambar 4.13 *Form Input* Harga dan Status Pemesanan Perangkat Komupter

*Custom*

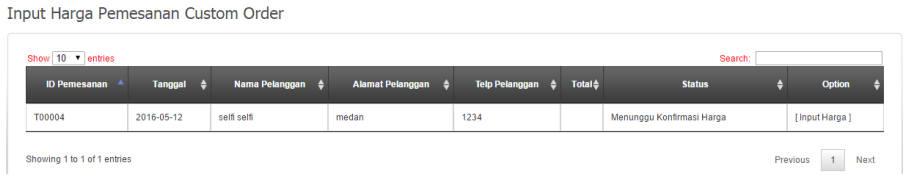

Gambar 4.14 *Form View* Harga dan Status Pemesanan Perangkat Komputer

*Custom*

#### *4.2.9 Form* **Konfirmasi Pembayaran DP Pelanggan**

*Form* ini adalah *form* untuk menampilkan informasi pembayaran DP yang dilakukan oleh Pelanggan. Halaman ini hanya bisa diakses oleh Admin Penjualan. Melalui halaman ini, Admin Penjualan dapat mengkonfirmasi pembayaran DP Pelanggan. Pengolahan data yang dapat digunakan dalam *Form* pembayaran DP Pelanggan dapat dilihat pada Gambar 4.15.

| Pembayaran DP Order |                           |                                                                                          |           |                                        |                                                     |                                                          |                           |
|---------------------|---------------------------|------------------------------------------------------------------------------------------|-----------|----------------------------------------|-----------------------------------------------------|----------------------------------------------------------|---------------------------|
| Show 10 v entries   |                           |                                                                                          |           |                                        |                                                     | Search:                                                  |                           |
| <b>ID Pemesanan</b> |                           | <sub>l</sub> Tanggal‡ Nama Pelangga <b>¢ Alamat Pelangga¢ Telp Pelangga¢ - Total ≑ -</b> |           | Status $\triangleq$                    |                                                     | Status DP $\frac{4}{9}$ DP Dibayat Tanggal Pembayaran DP | <b>Option</b>             |
| T00006              | 2015-08-14 arif wicaksono | Surabaya                                                                                 | 085741321 | 10.900.000 Pembayaran DP Belum Dibayar |                                                     |                                                          |                           |
| T00012              | 2015-08-20 arif wicaksono | Surabaya                                                                                 | 085741321 |                                        | 11.100.000 Pembayaran DP Sudah Konfirmasi 5.550.000 | 2015-08-20                                               | [ Konfirmasi DP Dibavar ] |

Gambar 4.15 *Form* Konfirmasi Pembayaran DP Pelanggan

#### *4.2.10 Form* **Konfirmasi Pelunasan Pembayaran Pelanggan**

*Form* ini adalah *form* untuk menampilkan informasi pelunasan pembayaran yang dilakukan oleh Pelanggan. Halaman ini hanya bisa diakses oleh Admin Penjualan. Melalui halaman ini, Admin Penjualan dapat mengkonfirmasi pelunasan pembayaran Pelanggan. Pengolahan data yang dapat digunakan dalam *Form* pelunasan pembayaran Pelanggan dapat dilihat pada Gambar 4.16.

| Show 10 mentries |                      |                     |                     |                   |                     |                                   |                            |                          |                    | Search:                     |                           |
|------------------|----------------------|---------------------|---------------------|-------------------|---------------------|-----------------------------------|----------------------------|--------------------------|--------------------|-----------------------------|---------------------------|
| D<br>Pemesanan   | Tanggal <sup>1</sup> | Nama A<br>Pelanggan | Alamat<br>Pelanggan | Telp<br>Pelanggan | Total $\frac{1}{2}$ | <b>Status</b><br>$\ddot{\bullet}$ | DP<br>Dibayar <sup>t</sup> | Tanggal Pembayaran<br>DP | Sisa $\frac{4}{9}$ | <b>Tanggal</b><br>Pelunasan | <b>Option</b>             |
| T00011           | 2015-08-<br>20       | arif wicaksono      | Surabaya            | 085741321         | 29,900,000          | Pelunasan<br>Pembayaran           |                            | 14.950.000 2015-08-20    |                    | 14.950.000 2015-08-20       | [Konfirmasi<br>Pelunasan] |

Gambar 4.16 *Form* Konfirmasi Pelunasan Pembayaran Pelanggan

# *4.2.11 Form* **Data Persediaan Perangkat Komputer**

perangkat komputer

*Form* ini adalah *form* khusus Bagian Gudang untuk menambahkan data perangkat komputer. Melalui halaman ini, Bagian Gudang dapat meng*input*kan, nama perangkat komputer yang sudah tersedia dan jumlah perangkat komputer. Pengolahan data yang dapat digunakan dalam *Form* data gudang dapat dilihat pada Gambar 4.17 dan 4.18.

| perangkat komputer              |                            |                      |                           |                        |                    |                              |           |  |
|---------------------------------|----------------------------|----------------------|---------------------------|------------------------|--------------------|------------------------------|-----------|--|
| ID perangkat<br>komputer        | PR000007                   |                      |                           |                        |                    |                              |           |  |
| Tanggal                         | 2016-05-16                 |                      |                           |                        |                    |                              |           |  |
| Detail perangkat komputer       |                            |                      |                           |                        |                    |                              |           |  |
| perangkat komputer              | Pilih perangkat komputer ▼ | <b>Tambah Detail</b> |                           |                        |                    |                              |           |  |
| <b>ID perangkat</b><br>komputer | Nama perangkat<br>komputer | <b>Stok Gudang</b>   | <b>Blm Diterima admin</b> | <b>Kebutuhan Order</b> | <b>Safety Stok</b> | Jumlah perangkat<br>komputer | Option    |  |
| M00001                          | LCD                        | 21                   | $\mathbf{0}$              | $\mathbf{0}$           | 20                 | 20                           | $\vert$ x |  |
|                                 |                            |                      |                           |                        |                    |                              |           |  |

Gambar 4.17 *Form Input* Data Persediaan Perangkat Komputer

| Show 10 v entries |                              |                |                       | Search: |            |
|-------------------|------------------------------|----------------|-----------------------|---------|------------|
|                   | <b>ID perangkat komputer</b> | <b>Tanggal</b> | <b>Status</b>         |         | Option     |
| PR000001          |                              | 2016-04-13     | Sudah Diterima        |         | [Detail]   |
| PR000003          |                              | 2016-05-07     | <b>Sudah Diterima</b> |         | [ Detail ] |
| PR000004          |                              | 2016-05-11     | Sudah Diterima        |         | [Detail]   |
| PR000006          |                              | 2016-05-16     | Sudah Diterima        |         | [ Detail ] |
| PR000007          |                              | 2016-05-16     | Selesai Diinputkan    |         | [Detail]   |

Gambar 4.18 *Form View* Data Persediaan Perangkat Komputer

## *4.2.12 Form* **Data Perangkat Komputer** *Custom*

*Form* ini adalah *form* khusus Bagian Gudang untuk menambahkan data Perangkat Komputer *custom*. Melalui halaman ini, Bagian Gudang dapat meng*input*kan tanggal perangkat komputer dan pemesanan Perangkat Komputer *custom*. Pengolahan data yang dapat digunakan dalam *Form* data Perangkat Komputer *custom* dapat dilihat pada Gambar 4.19 dan 4.20.

perangkat komputer

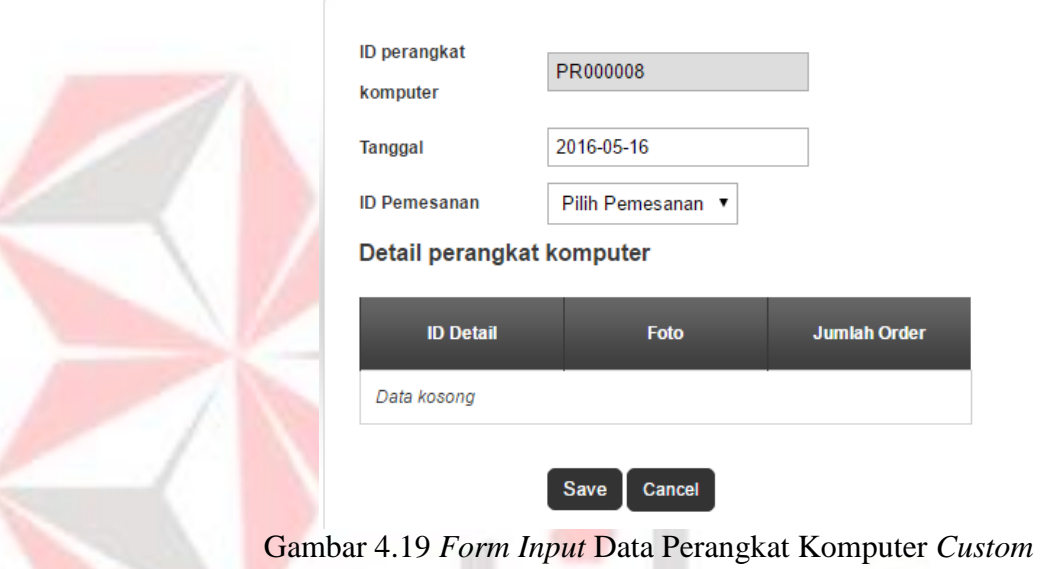

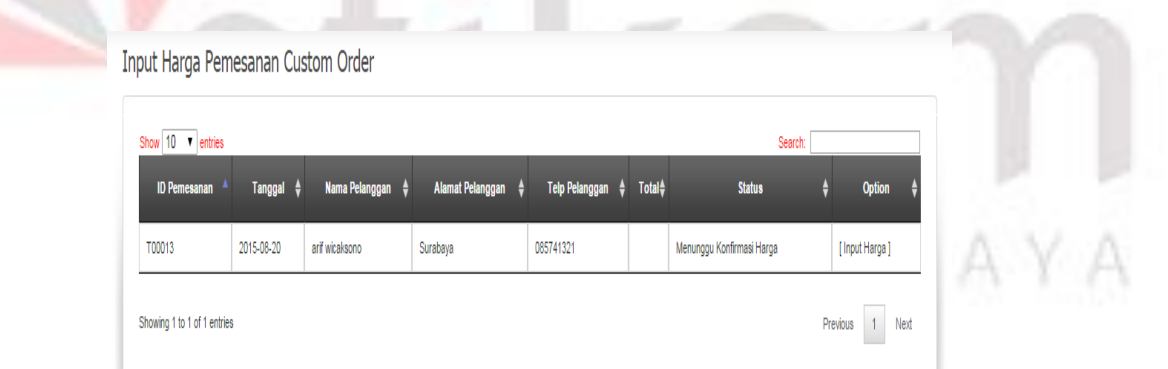

Gambar 4.20 *Form Input* Harga Perangkat Komputer *Custom Order*

#### *4.2.13 Form* **Konfirmasi Penerimaan Perangkat Komputer**

*Form* konfirmasi penerimaan perangkat komputer merupakan halaman yang hanya dapat diakses oleh Bagian Admin Penjualan. Melalui halaman ini, Bagian Admin Penjualan dapat mengkonfirmasi penerimaan produk perangkat komputer yang telah dikirim oleh Bagian Gudang. Pengolahan data yang dapat digunakan dalam *Form* konfirmasi penerimaan gudang dapat dilihat pada Gambar

4.21.

Pemesanan Siap Kirim

| Penerimaan perangkat komputer |                |                    |                    |                                  |                  |
|-------------------------------|----------------|--------------------|--------------------|----------------------------------|------------------|
| Show 10 v entries             |                |                    |                    | Search:                          |                  |
| ID perangkat komputer         | <b>Tanggal</b> | <b>Status</b>      | Jenis $\triangleq$ | Option                           |                  |
| PR000007                      | 2016-05-16     | Selesai Diinputkan | <b>Umum</b>        | [Detail] [Barang Sudah Diterima] |                  |
| Showing 1 to 1 of 1 entries   |                |                    |                    |                                  | Previous<br>Next |

Gambar 4.21 *Form* Konfirmasi Penerimaan Perangkat Komputer

# *4.2.14 Form* **Konfirmasi Pemesanan Siap Kirim**

*Form* konfirmasi pemesanan siap kirim merupakan halaman yang hanya dapat diakses oleh bagian admin. Melalui halaman ini, bagian admin dapat mengkonfirmasi pemesanan perangkat komputer yang sudah siap dikirm ke tempat Pelanggan. Pengolahan data yang dapat digunakan dalam *Form* konfirmasi pemesanan siap kirim dapat dilihat pada Gambar 4.22.

| ID Pemesanan  | Tanggal $\triangleq$ | Nama Pelanggan $\triangleq$ | Alamat Pelanggan $\triangleq$ | Telp Pelanggan $\triangleq$ | Keterangan                                                                                       | Option $\triangleq$ |
|---------------|----------------------|-----------------------------|-------------------------------|-----------------------------|--------------------------------------------------------------------------------------------------|---------------------|
| <b>T00005</b> | 2016-05-16           | jono lola                   | Sidoarjo                      | 08819505268                 | Stok 1 dari 1 pesanan masih belum mencukupi:<br>- Custom order belum diinputkan / belum diterima | [Detail]            |

Gambar 4.22 *Form* Konfirmasi Pemesanan Siap Kirim

### *4.2.15 Form* **Laporan Admin Penjualan**

*Form* Laporan Admin Penjualan terdapat dua halaman yang meliputi Laporan Penjualan Per Periode (Gambar 4.22), Laporan Penjualan Per Jenis (Gambar 4.23)

Laporan Penjualan perangkat komputer Per Periode

Mei  $\overline{\phantom{0}\mathbf{1}}$  2016 Periode

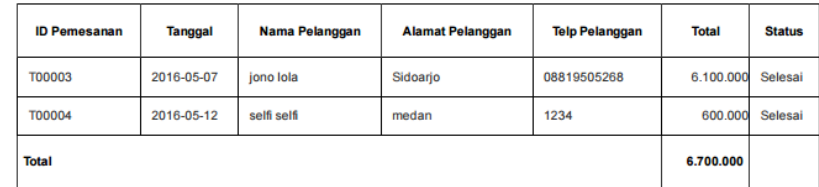

Gambar 4.23 *Form* Laporan Penjualan Perangkat Komputer Per Periode

Laporan Penjualan perangkat komputer Per Jenis

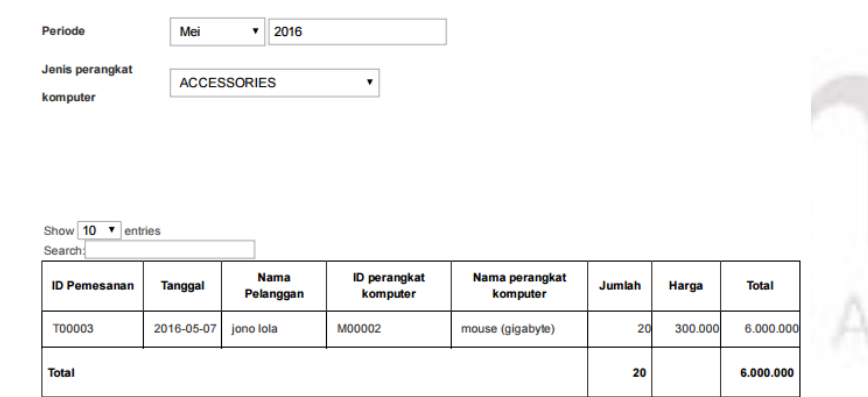

Showing 1 to 1 of 1 entries

Gambar 4.24 *Form* Laporan Penjualan Perangkat Komputer Per Jenis

### *4.2.16* **Halaman** *Home Web* **Penjualan Perangkat Komputer**

Halaman ini merupakan halaman utama aplikasi *web* penjualan perangkat komputer yang dapat akses oleh Pelanggan. Halaman *Home Web* Penjualan perangkat komputer dapat dilihat pada Gambar 4.25

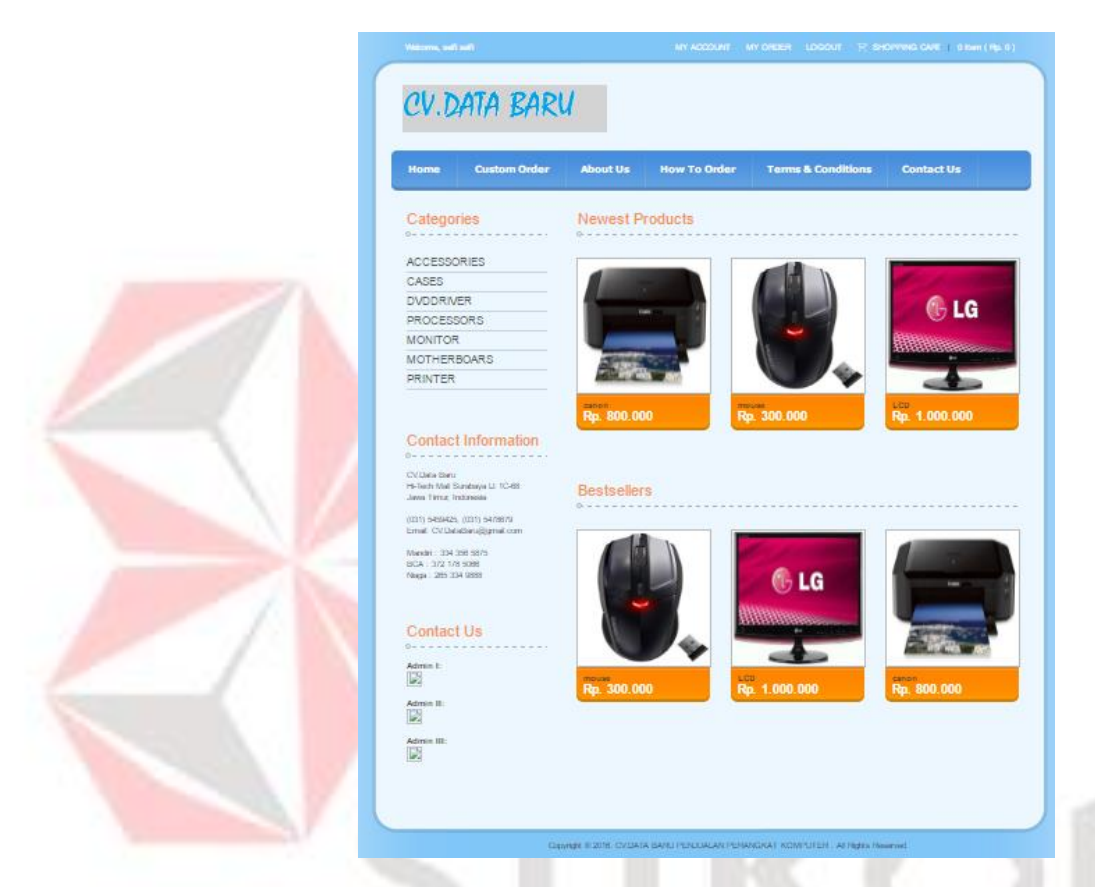

Gambar 4.25 Halaman *Home Web* Penjualan Perangkat Komputer

## *4.2.17 Form Login* **Pelanggan**

Halaman ini merupakan halaman *login* yang harus diisi Pelanggan jika ingin melakukan pemesanan perangkat komputer. *Form Login* Pelanggan dapat dilihat pada Gambar 4.26

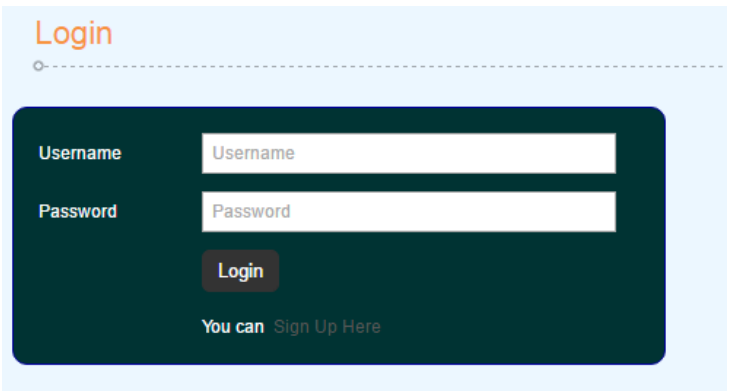

Gambar 4.26 *Form Login* Pelanggan

# *4.2.18 Form* **Pendaftaran Pelanggan**

Halaman ini merupakan halaman pendaftaran yang harus diisi Pelanggan agar dapat melakukan *login* ke *website*. *Form* pendaftaran Pelanggan dapat dilihat

pada Gambar 4.27

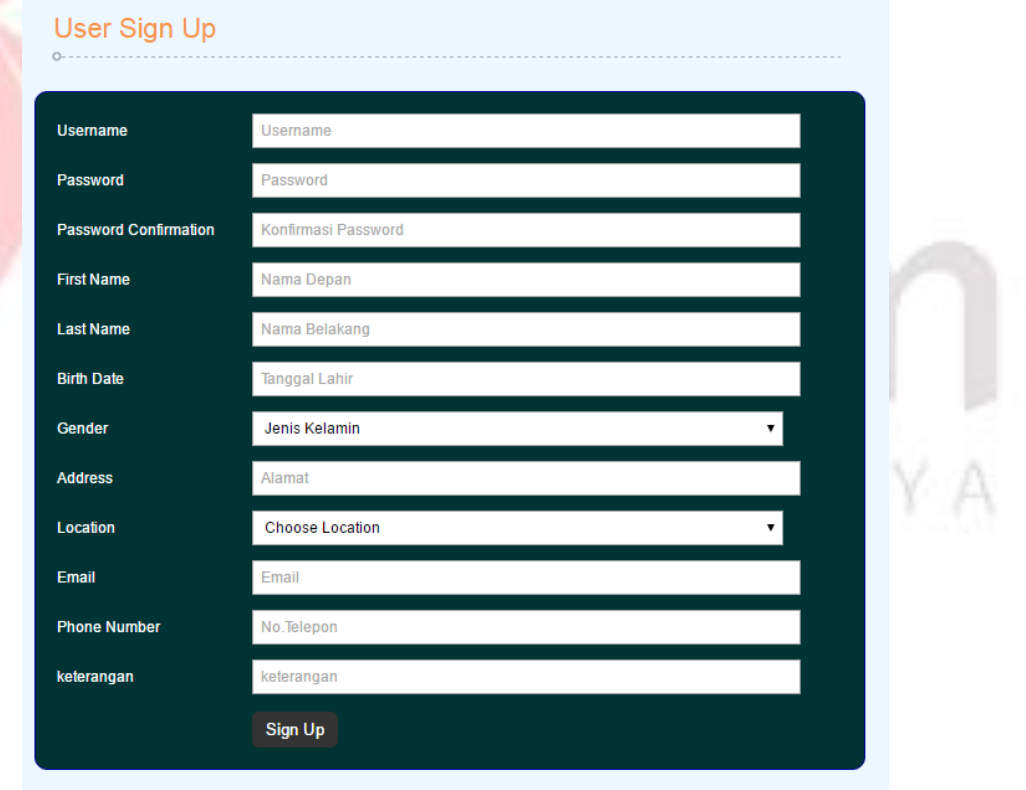

Gambar 4.27 *Form* Pendaftaran Pelanggan

#### *4.2.19 Form* **Keranjang Belanja**

Halaman ini untuk menampilkan data pemesanan perangkat komputer yang dilakukan oleh Pelanggan. Proses pemesanan perangkat komputer terlebih dahulu akan disimpan di keranjang belanja. Untuk melakukan *checkout* Pelanggan harus *login* terlebih dahulu. *Form* keranjang belanja dapat dilihat pada Gambar 4.28

| <b>Photo</b>       | <b>Name</b>            | <b>Quantity</b> | Price    | <b>Sub Total</b> |              | Edit          | <b>Delete</b> |
|--------------------|------------------------|-----------------|----------|------------------|--------------|---------------|---------------|
| <b>Total</b>       |                        |                 |          |                  | $\pmb{0}$    |               |               |
|                    | <b>Delivering Cost</b> |                 |          |                  | $\pmb{0}$    |               |               |
| <b>Grand Total</b> |                        |                 |          |                  | $\mathbf{0}$ |               |               |
|                    | Photo                  |                 | Quantity |                  | Edit         | <b>Delete</b> |               |
|                    |                        |                 | 20       |                  | Edit         | <b>Delete</b> |               |

Gambar 4.28 *Form* Keranjang Belanja

#### *4.2.20 Form* **Histori Pemesanan Pelanggan**

Halaman ini untuk menampilkan data histori pemesanan perangkat komputer yang dilakukan oleh Pelanggan. Jika Pelanggan telah melakukan *checkout* pada *form* keranjang belanja, maka data pemesanan yang dilakukan Pelanggan akan dapat dilihat disini. Pada halaman ini, Pelanggan dapat melakukan konfirmasi pembayaran DP, konfirmasi pelunasan pembayaran dan konfirmasi status pengiriman.

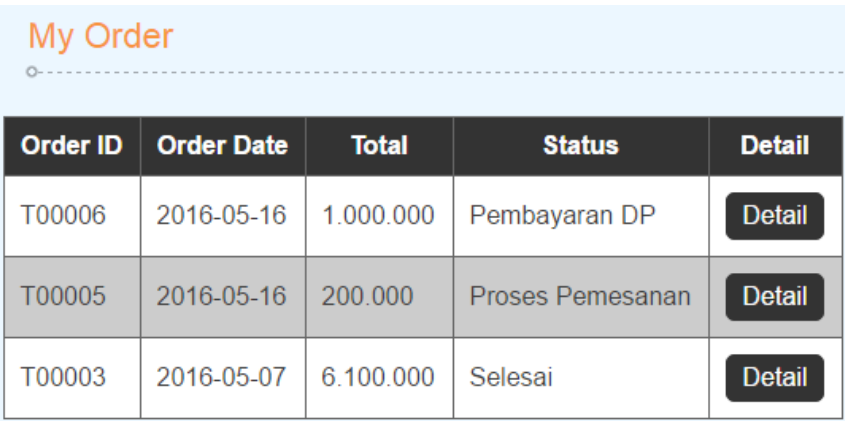

# Gambar 4.29 *Form* Histori Pemesanan Pelanggan

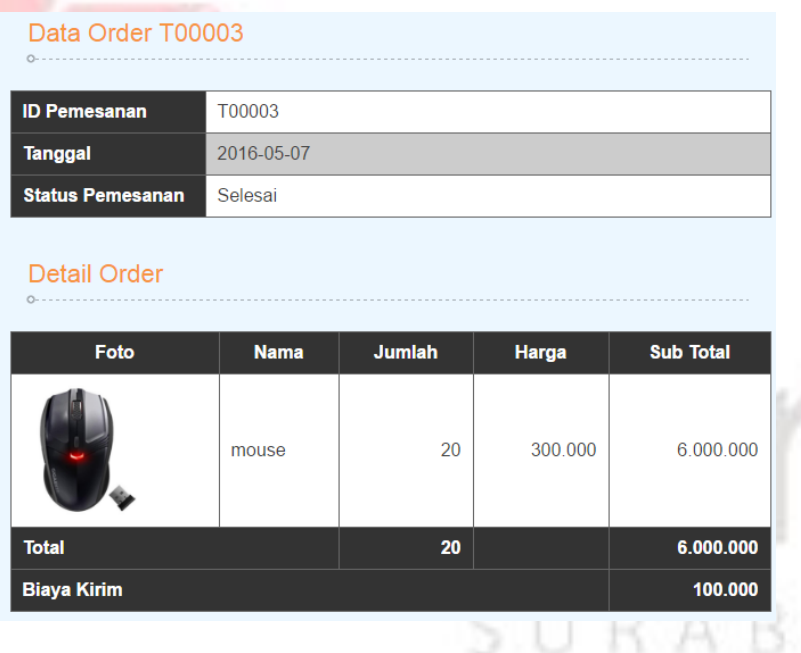

A Y

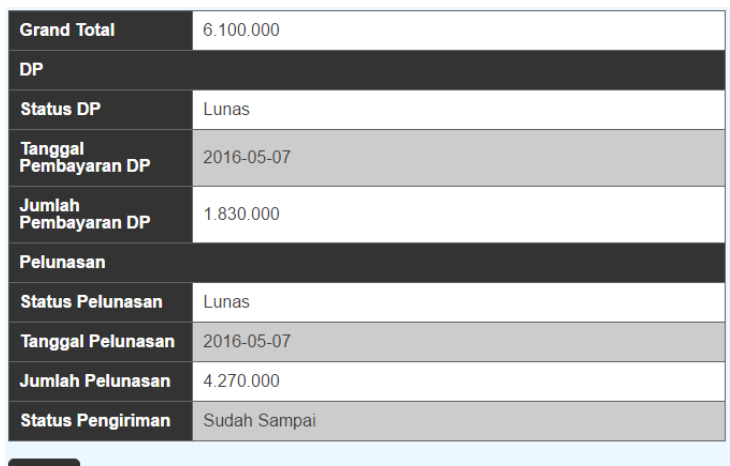

Gambar 4.30 *Form* Detail Histori Pemesanan Pelanggan

#### **4.3 Uji Coba dan Evaluasi**

Evaluasi dalam hal ini dilakukan untuk menguji apakah aplikasi yang telah dibuat sudah sesuai dengan tujuan yang diharapkan atau tidak. Berikut ini merupakan tahap-tahap yang dikerjakan dalam evaluasi, dimulai dari uji coba hingga hasil evaluasi.

#### **4.3.1 Uji Coba**

Dalam sub bab ini akan dijelaskan hasil dari uji coba aplikasi yang telah dilakukan. Hasil uji coba aplikasi pada penelitian ini meliputi hasil *unit testing*, hasil *application testing*.

#### **A.** *Unit Testing*

*Unit Testing* yang dijelaskan pada sub bab ini yaitu hasil uji coba yaitu uji coba fitur *login* admin*,* fitur data master produk perangkat komputer, transaksi perangkat komputer, fitur konfirmasi penerimaan perangkat komputer, fitur pendaftaran Pelanggan, transaksi keranjang belanja, transaksi pemesanan Pelanggan, transaksi pembayaran DP pelanggan, konfirmasi status pembayaran DP Pelanggan, transaksi pelunasan pembayaran Pelanggan, konfirmasi status

pelunasan pembayaran Pelanggan dan fitur *Upload* Bukti Pengiriman. Berikut ini adalah uji coba fitur dasar aplikasi yang telah dilakukan:

# **A.1 Uji Coba Fitur Login**

Proses *login* dilakukan pada *form login* dengan cara memasukkan *username* dan kata sandi. Dari *username* dan kata sandi ini akan diketahui grup penggunanya sesuai dengan yang telah dimasukkan ke *database*.

| <b>Test</b><br>Case ID | Tujuan                                                                                       | Input                                                                          | Output                                                                                                    | <b>Status</b>                         |
|------------------------|----------------------------------------------------------------------------------------------|--------------------------------------------------------------------------------|----------------------------------------------------------------------------------------------------|---------------------------------------|
| 1.                     | Menguji<br>coba login<br>untuk hak<br>akses admin<br>penjualan<br>dengan data<br>yang benar. | Memasukkan<br>data login<br>$username=$<br>"admin" dan<br>password<br>"admin". | Masuk ke menu<br>utama pada dengan<br>hak akses admin<br>penjualan dan<br>menampilkan menu<br>aplikasi yang dapat<br>diakses oleh Admin<br>Penjualan. | <b>Sukses</b><br>(Gambar<br>$4.31$ ). |
| 2.                     | Menguji<br>coba login<br>untuk hak<br>akses admin<br>penjualan<br>dengan data<br>yang salah. | Memasukkan<br>data login<br>$usename =$<br>"admin dan<br>password<br>"gagal".  | Muncul pesan<br>"Username atau<br><i>Password</i> salah".                                                                                             | <b>Sukses</b><br>(Gambar<br>$4.32$ ). |

Tabel 4.1 *Test Case Login*

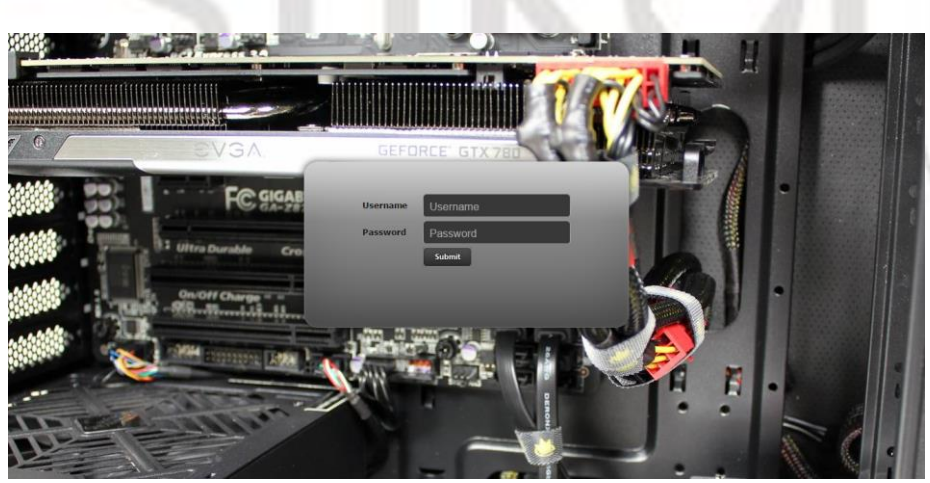

Gambar 4.31 *Form* Uji *Login*

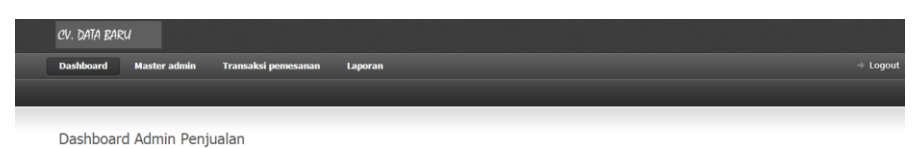

Gambar 4.32 *Form* Uji Menu Utama

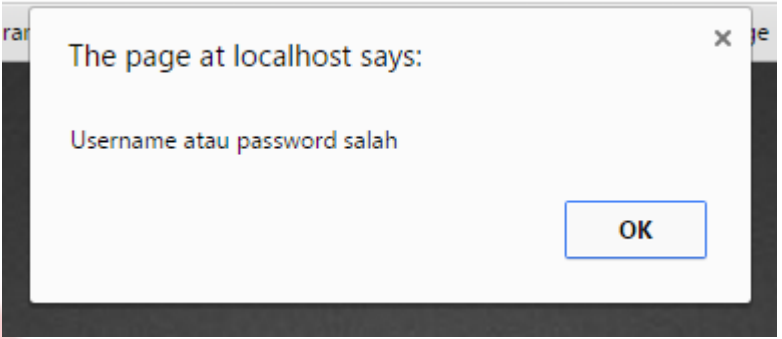

Gambar 4.33 Peringatan Salah

# **A.2 Uji Coba Fitur Penambahan Data Master Produk Perangkat Komputer**

Dalam memasukkan data master produk perangkat komputer, bagian admin akan memilih jenis perangkat komputer pada *combobox* dan *upload* foto produk perangkat komputer. Selain itu, bagian admin juga harus memasukkan nama perangkat komputer, Tipe, dan stok pada *textbox* yang ada pada *form input* master produk perangkat komputer.

| Test<br>Case<br>ID | Tujuan                                                        | Input                                                                                                    | Output                                                                                                    | <b>Status</b>                                     |
|--------------------|---------------------------------------------------------------|----------------------------------------------------------------------------------------------------|----------------------------------------------------------------------------------------------------|---------------------------------------------------|
| 3.                 | Memasukkan<br>data master<br>produk<br>perangkat<br>komputer. | Memilih jenis<br>perangkat komputer<br>"Mouse", nama<br>perangkat komputer<br>"Printer", Tipe<br>"Canon".<br>foto"Printer.jpg", stok<br>"20", status"Aktif". | Sistem akan<br>menyimpan data<br>master produk<br>perangkat<br>komputer pada<br>tabel master<br>produk perangkat<br>komputer. | <b>Sukses</b><br>(Gambar<br>4.34 dan<br>$4.35$ ). |

Tabel 4.2 *Test Case* Penambahan Data Master Produk perangkat komputer

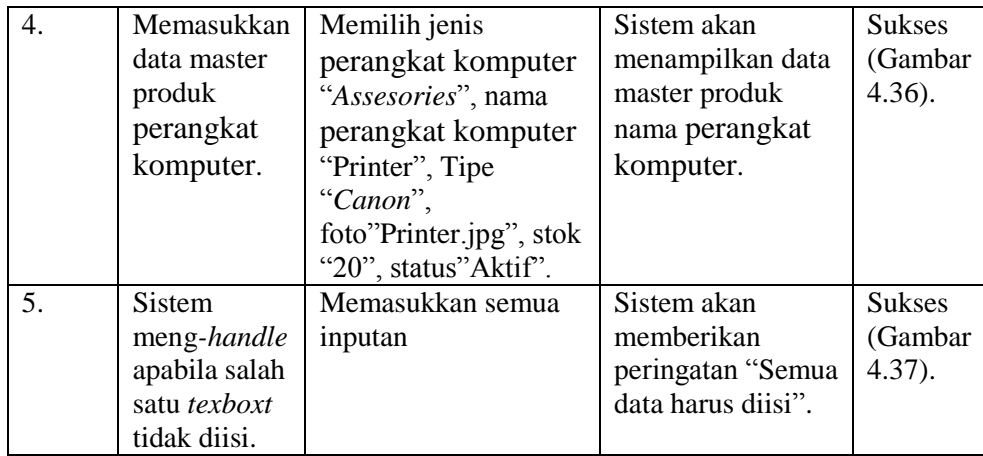

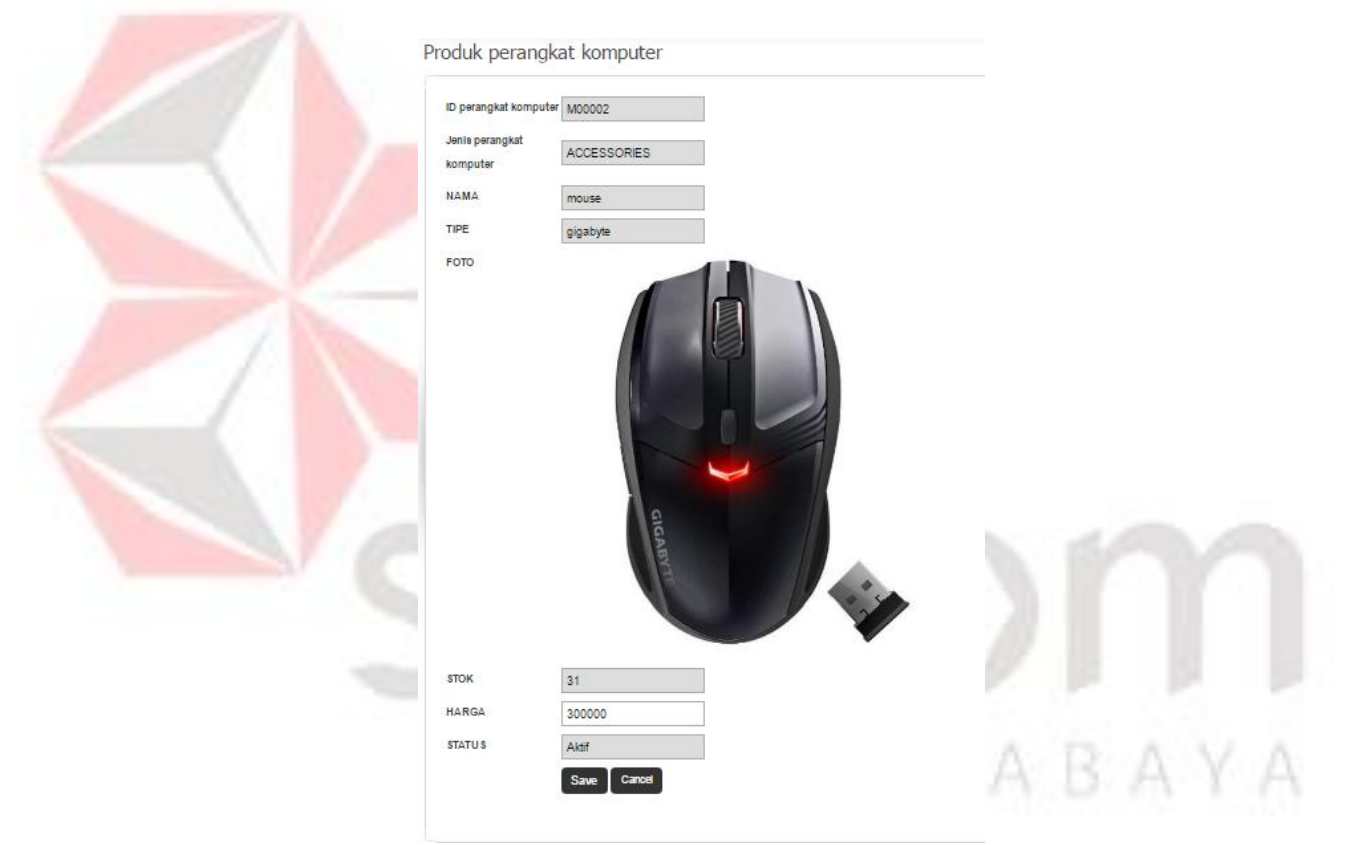

Gambar 4.34 Uji Penambahan Data Master Produk Perangkat Komputer

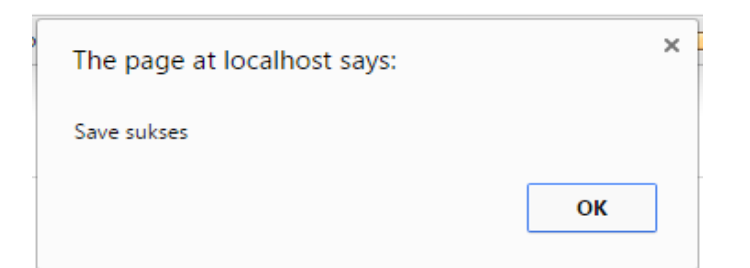

Gambar 4.35 Pemberitahuan Penyimpanan Data Berhasil

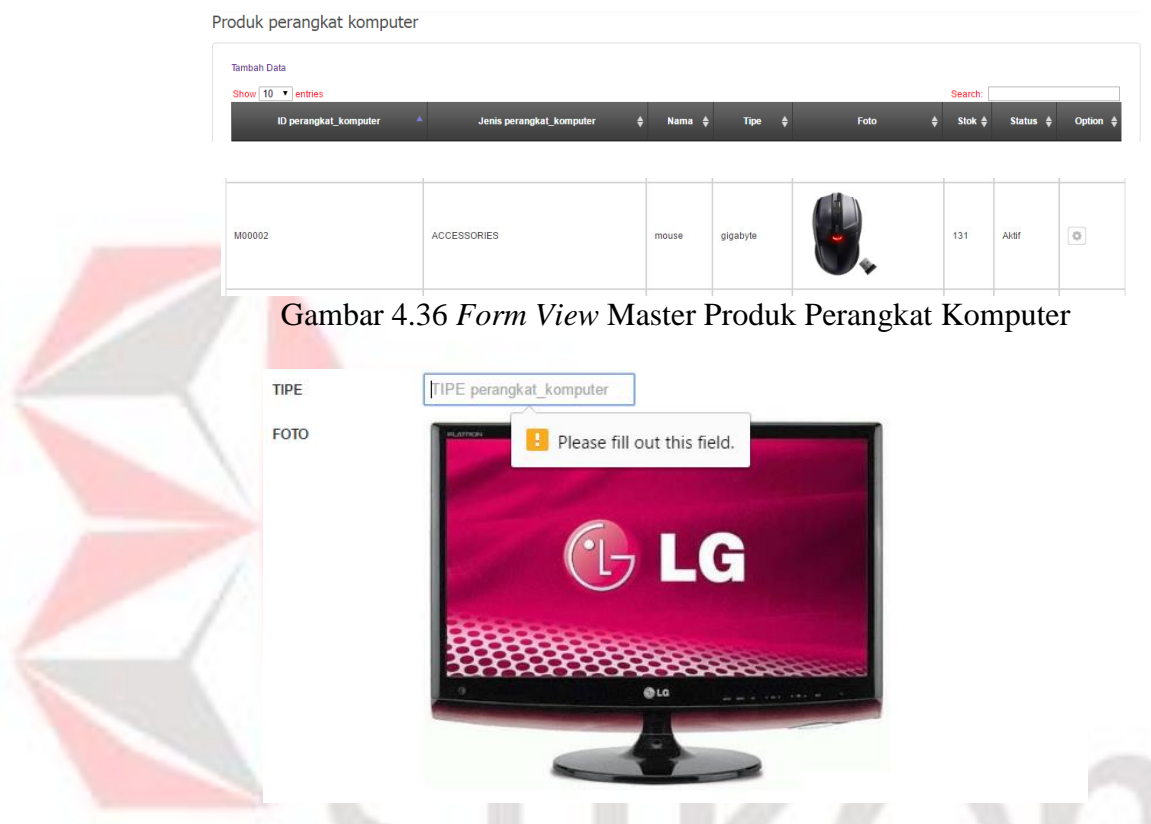

Gambar 4.37 Pemberitahuan Data Tipe Belum Diisi

# **A.3 Uji Coba Fitur Penambahan Data Perangkat Komputer**

Apabila telah dilakukan pengisian data master produk perangkat komputer, maka data produk perangkat komputer akan tersimpan dan akan muncul pada *combo box* "perangkat komputer" pada *form* perangkat komputer. Bagian Admin Penjualan akan memilih nama perangkat komputer dan menekan *button* Tambah Detail, sistem akan menampilkan data perangkat komputer yang dipilih. Dan apabila menekan *button Save*, maka data perangkat komputer akan tersimpan di *database* tabel transaksi perangkat komputer.

| <b>Test Case</b><br>ID | Tujuan                                                                 | Input                                                                                               | Output                                                                                                    | <b>Status</b>                         |  |
|------------------------|------------------------------------------------------------------------|----------------------------------------------------------------------------------------------------|----------------------------------------------------------------------------------------------------|---------------------------------------|--|
| 6.                     | Memasukkan<br>data<br>perangkat<br>komputer.                           | Memilih tanggal<br>"2016-05-16" dan<br>nama perangkat<br>komputer<br>"Mouse".                       | Sistem akan<br>menampilkan<br>data perangkat<br>komputer.                                                     | <b>Sukses</b><br>(Gambar<br>$4.38$ ). |  |
| 7.                     | Memasukkan<br>jumlah<br>perangkat<br>komputer.                         | Memasukkan<br>jumlah perangkat<br>komputer "30".                                                    | Sistem akan<br>menampilkan<br>jumlah<br>perangkat<br>komputer.                                                | <b>Sukses</b><br>(Gambar<br>4.39).    |  |
| 8.                     | Menambahkan<br>Data<br>perangkat<br>komputer.                          | Memilih tanggal"<br>2016-05-16" dan<br>nama perangkat<br>komputer<br>"LCD".                         | Sistem akan<br>menampilkan<br>data perangkat<br>komputer<br>dibawah data<br>perangkat<br>komputer<br>"mouse". | <b>Sukses</b><br>(Gambar<br>$4.40$ ). |  |
| 9.                     | Memasukkan<br>data<br>perangkat<br>komputer.                           | Menekan button<br>"Save" pada form<br>perangkat<br>komputer.                                        | Sistem akan<br>menyimpan data<br>perangkat<br>komputer.                                                       | <b>Sukses</b><br>(Gambar<br>$4.41$ ). |  |
| 10.                    | Sistem meng-<br>handle nama<br>perangkat<br>komputer<br>belum dipilih. | Memilih tanggal"<br>2016-05-16" dan<br>nama perangkat<br>komputer "Pilih<br>perangkat<br>komputer". | Sistem akan<br>memberi<br>peringatan<br>"perangkat<br>komputer<br>belum dipilih".                             | <b>Sukses</b><br>(Gambar<br>$4.42$ ). |  |

Tabel 4.3 *Test Case* Perangkat Kmputer

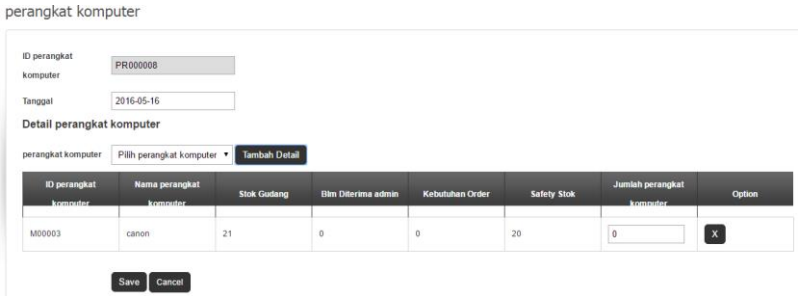

Gambar 4.38 Uji Penambahan Data Perangkat Komputer

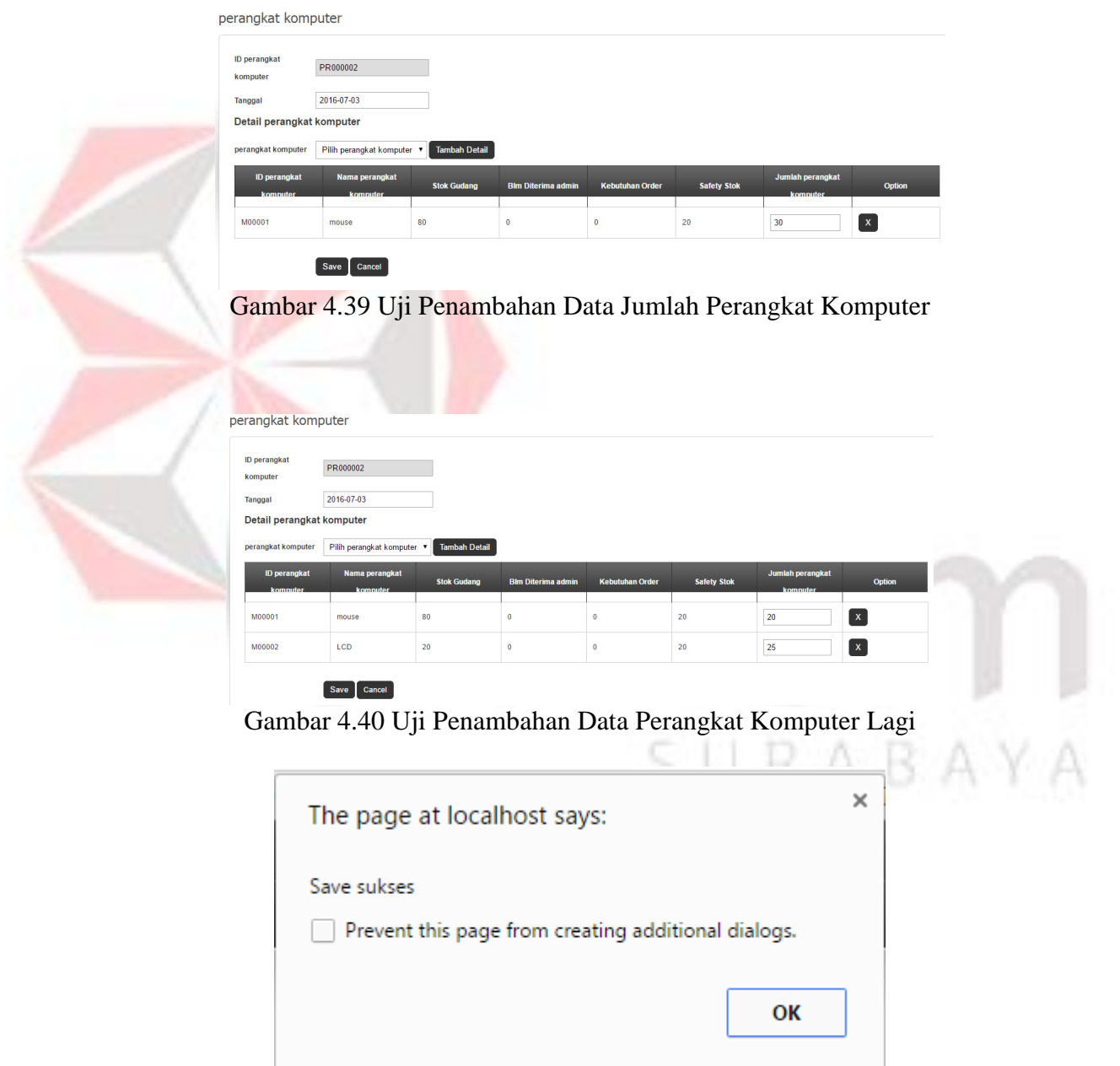

Gambar 4.41 Pemberitahuan Penyimpanan Data Berhasil

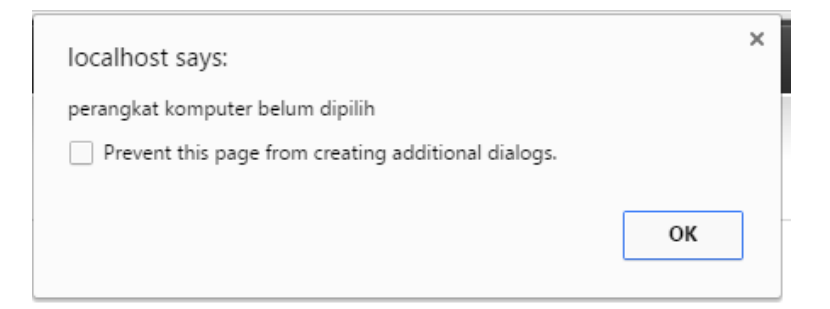

Gambar 4.42 Pemberitahuan Perangkat Komputer Belum Dipilih

#### **A.4 Fitur Konfirmasi Penerimaan Perangkat Komputer**

Apabila Bagian Admin Penjualan sudah menerima produk perangkat komputer dari Bagian Gudang, Bagian Admin Penjualan dapat mengkonfirmasi penerimaan perangkat komputer. Bagian Admin Penjualan akan menekan *button* Konfirmasi Barang Diterima. Jika Bagian Admin Penjualan menekan, maka status penerimaan produk perangkat komputer akan berubah menjadi Sudah Diterima.

| Test    | Tujuan                                                     | Input                                                                                                    | Output                                                                                                    | <b>Status</b>                                       |  |
|---------|------------------------------------------------------------|----------------------------------------------------------------------------------------------------|----------------------------------------------------------------------------------------------------|-----------------------------------------------------|--|
| Case ID |                                                            |                                                                                                    |                                                                                                    |                                                     |  |
| 11.     | Memasukkan<br>data<br>penerimaan<br>perangkat<br>komputer. | Memilih ID<br>perangkat<br>komputer<br>M00002 dan pilih<br>button Barang<br><b>Sudang Diterima</b><br>dan pilih OK. | Sistem akan<br>menyimpan status<br>data perangkat<br>komputer,<br>perangkat<br>komputer<br>diterima dan<br>menampilkan | Sukses<br>(Gambar<br>4.43,<br>4.44 dan<br>$4.45$ ). |  |
|         |                                                            |                                                                                                    | informasi<br>Penerimaan<br>perangkat<br>komputer Sukses.                                                               |                                                     |  |

Tabel 4.4 *Test Case* Konfirmasi Penerimaan Perangkat Komputer

|          | Penerimaan perangkat komputer              |            |                    |                    |                                  |                  |  |  |  |
|----------|--------------------------------------------|------------|--------------------|--------------------|----------------------------------|------------------|--|--|--|
|          | Show 10 v entries<br>ID perangkat komputer | Tanggal    | <b>Status</b><br>е | Jenis $\triangleq$ | Search:<br>Option                |                  |  |  |  |
| PR000007 |                                            | 2016-05-16 | Selesai Diinputkan | Umum               | [Detail] [Barang Sudah Diterima] |                  |  |  |  |
|          | Showing 1 to 1 of 1 entries                |            |                    |                    |                                  | Previous<br>Next |  |  |  |

Gambar 4.43 *Form* Penerimaan Perangkat Komputer

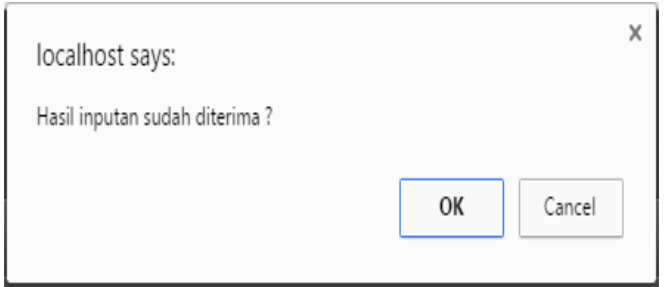

Gambar 4.44 Konfirmasi Penerimaan Perangkat komputer

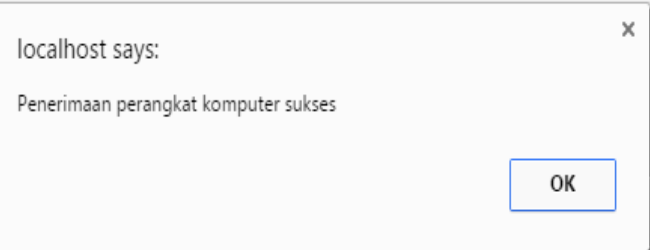

Gambar 4.45 Informasi Penerimaan Perangkat komputer Sukses

# **A.5 Fitur Pendaftaran Pelanggan**

Sebelum Pelanggan dapat melakukan transaksi pemesanan perangkat komputer melalui aplikasi *web*, maka Pelangan diharuskan mempunyai akun terlebih dahulu. Apabila pelanggan belum mempunyai akun, maka Pelanggan dapat melakukan pendaftaran. Data yang harus di inputkan meliputi *username*, *password*, konfirmasi *password*, nama depan, nama belakang, jenis kelamin, tanggal lahir, alamat, lokasi, *e-mail*, no.telepon*.*

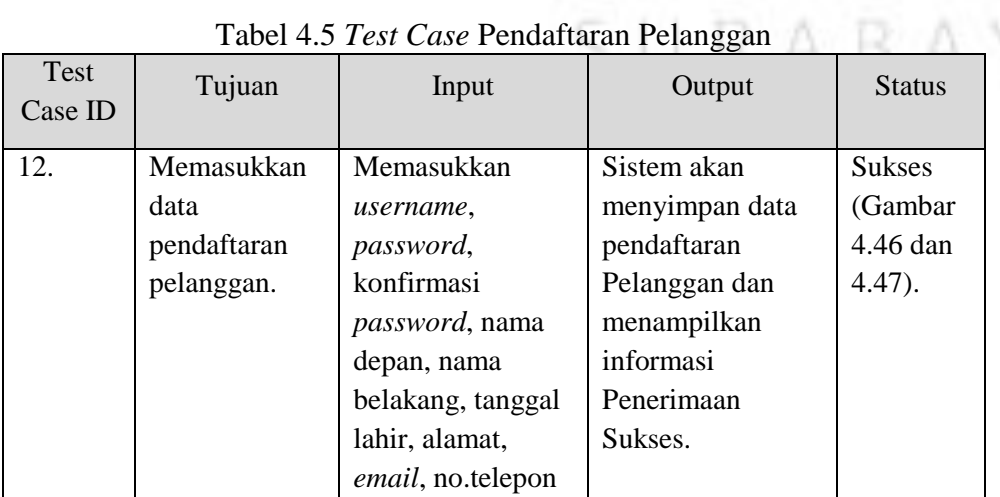

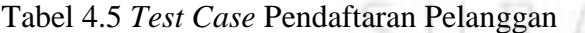

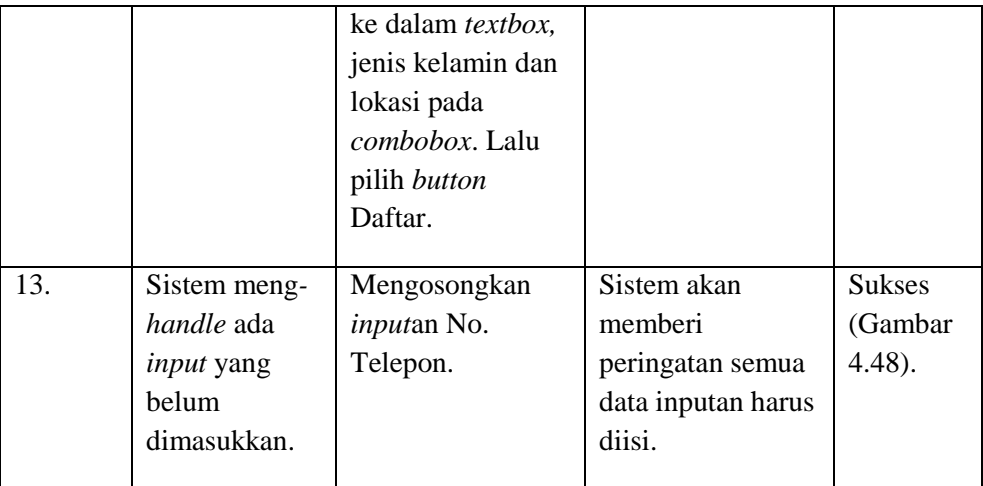

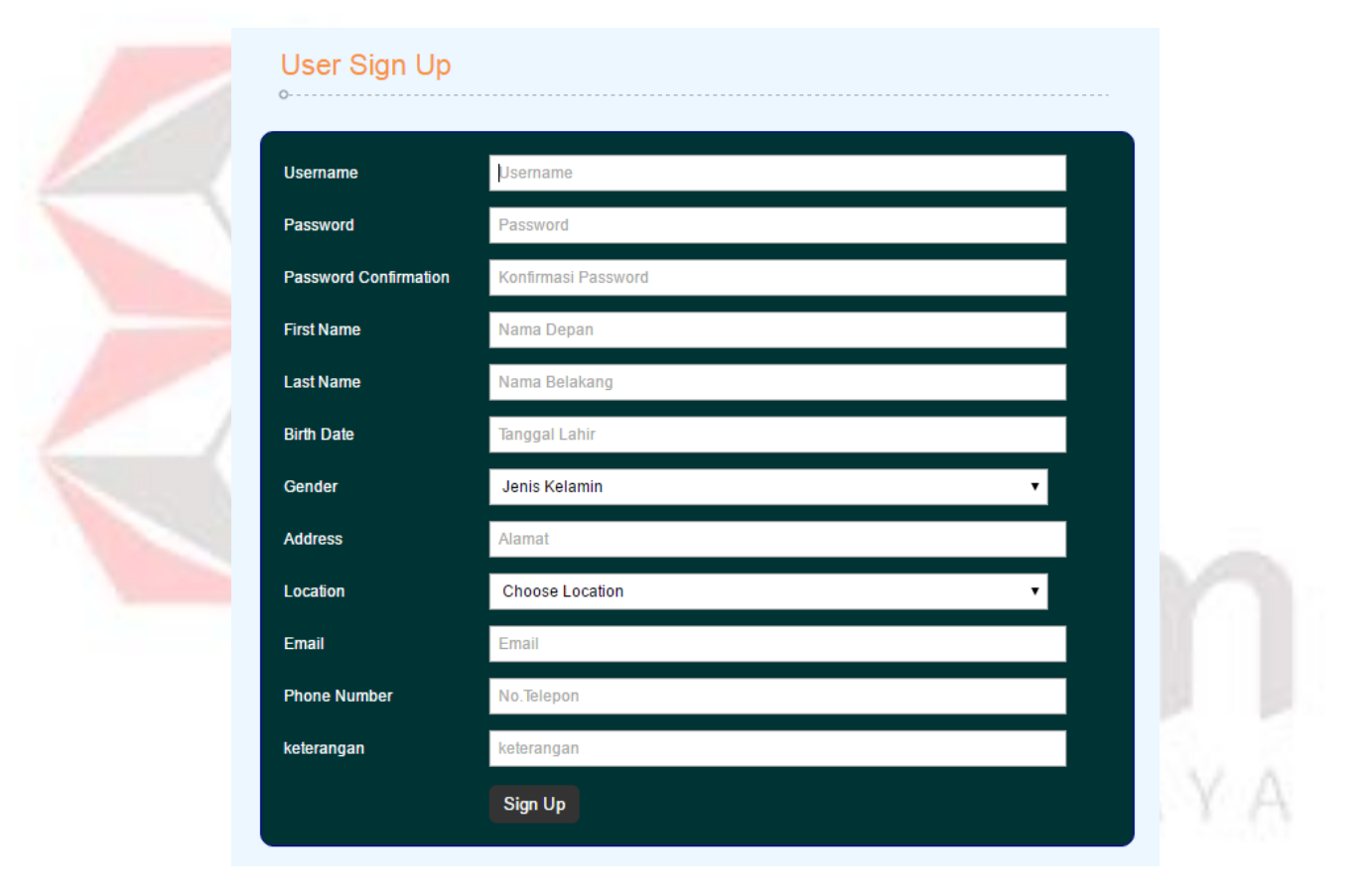

Gambar 4.46 *Form* Pendaftaran Pelanggan

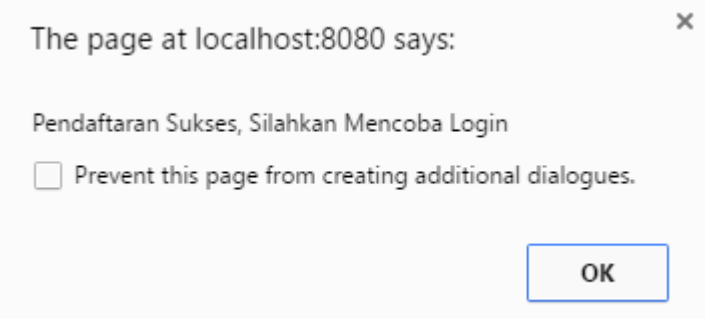

Gambar 4.47 Pendaftaran Pelanggan Sukses

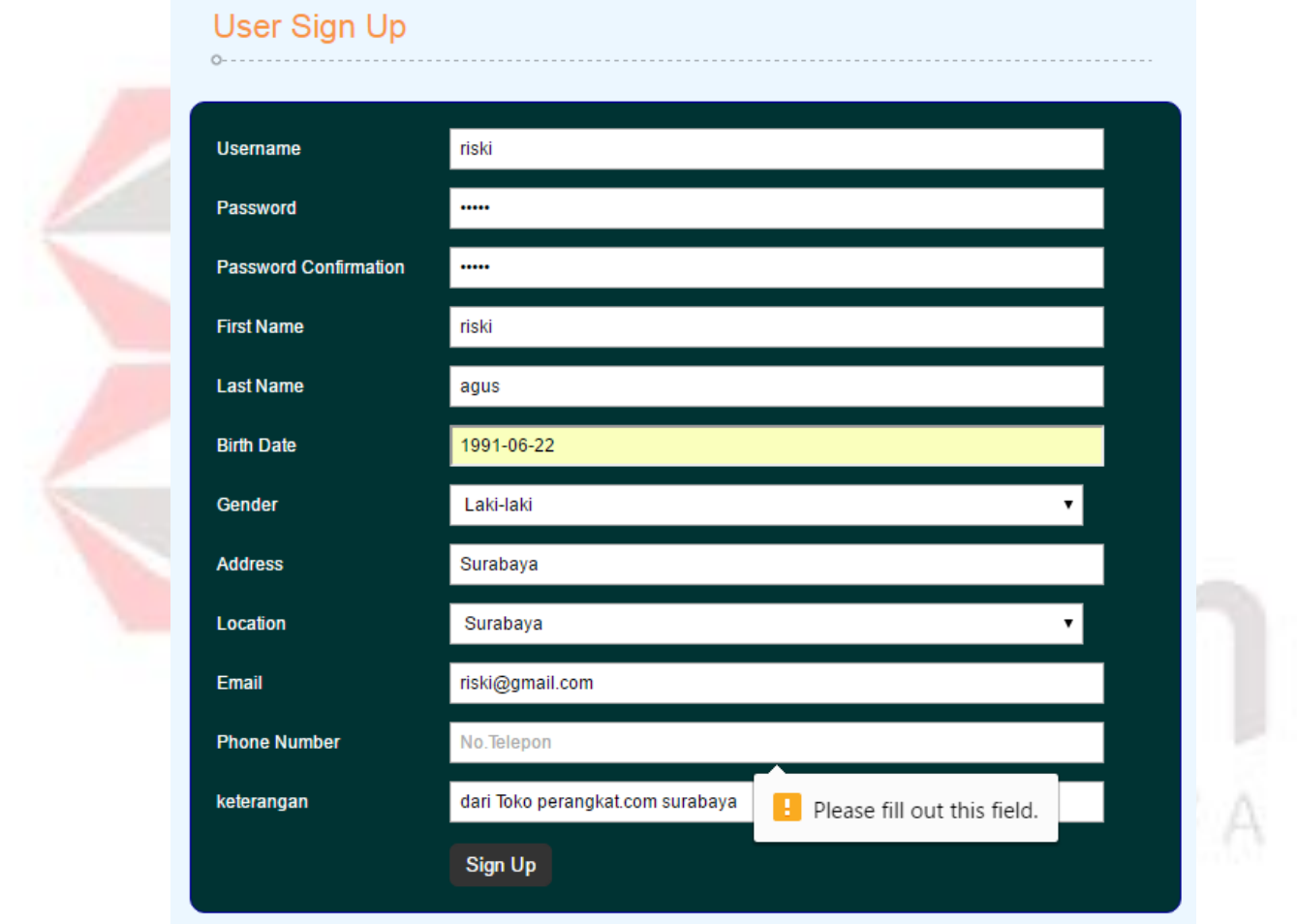

Gambar 4.48 Peringatan *Input*an Belum Di Isi

# **A.6 Uji Coba Fitur Keranjang Belanja pada Pemesanan Produk Perangkat komputer**

Dalam melakukan pemesanan Pelanggan, Pelanggan akan memilih produk perangkat komputer yang dipilih terlebih dahulu. Apabila Pelanggan menekan *button "Add to Cart"* maka data pesanan akan masuk ke tabel keranjang belanja.

| Test<br>Case ID | Tujuan                                                                                         | Input                                                                                                    | Output                                                                                                    | <b>Status</b>                         |  |
|-----------------|------------------------------------------------------------------------------------------------|----------------------------------------------------------------------------------------------------|----------------------------------------------------------------------------------------------------|---------------------------------------|--|
| 15.             | Memilih<br>produk<br>perangkat<br>komputer<br>pada katalog<br>produk<br>perangkat<br>komputer. | Memilih katalog<br>perangkat<br>komputer<br>"mouse".                                                                    | Sistem akan<br>menampilkan<br>detail produk<br>perangkat<br>komputer<br>"mouse".                                 | <b>Sukses</b><br>(Gambar<br>4.49).    |  |
| 16.             | Menambahkan<br>produk<br>perangkat<br>komputer ke<br>form<br>keranjang<br>belanja.             | Memilih katalog<br>perangkat<br>komputer<br>"mouse" dan<br>pilih button "Add<br>to Cart".                               | Sistem akan<br>menampilkan<br>detail produk<br>perangkat<br>komputer pada<br>form Keranjang<br>Belanja.          | <b>Sukses</b><br>(Gambar<br>$4.50$ ). |  |
| 17.             | Mengubah<br>produk<br>perangkat<br>komputer<br>pada <i>form</i><br>keranjang<br>belanja.       | Memilih katalog<br>perangkat<br>komputer<br>"mouse" dan<br>mengubah jumlah<br>"25". Kemudian<br>pilih button<br>"Ubah". | Sistem akan<br>mengubah detail<br>produk perangkat<br>komputer pada<br>form Keranjang<br>Belanja.                | <b>Sukses</b><br>(Gambar<br>$4.51$ ). |  |
| 18.             | Menghapus<br>produk<br>perangkat<br>komputer<br>pada form<br>keranjang<br>belanja.             | Memilih katalog<br>perangkat<br>komputer<br>"mouse" dan<br>pilih button<br>"Hapus" pada<br>form Keranjang<br>Belanja.   | Sistem akan<br>menghapus<br>produk perangkat<br>komputer pada<br>form Keranjang<br>Belanja.                      | <b>Sukses</b><br>(Gambar<br>$4.52$ ). |  |
| 19.             | Menambahkan<br>produk<br>perangkat<br>komputer<br>yand ada di<br>form<br>keranjang             | Menekan button<br>"Checkout" pada<br>form Keranjang<br>Belanja.                                                         | Sistem akan<br>menyimpan<br>produk perangkat<br>komputer pada<br>form Keranjang<br>Belanja ke tabel<br>transaksi | <b>Sukses</b><br>(Gambar<br>$4.53$ ). |  |

Tabel 4.6 *Test Case* Keranjang Belanja

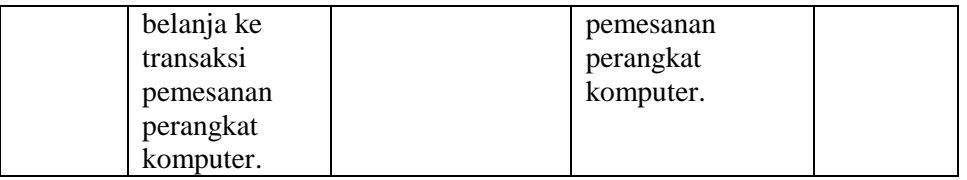

#### mouse  $0 - 1 - 1$

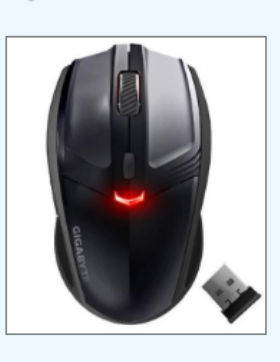

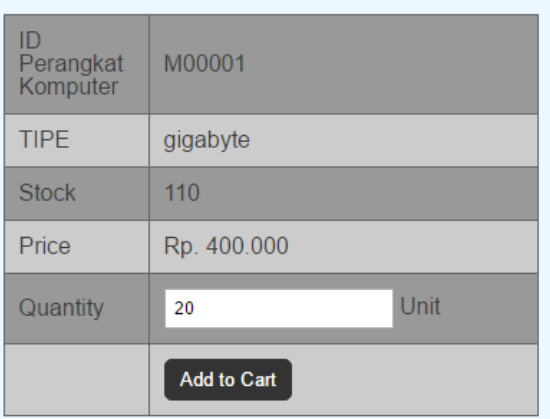

# Gambar 4.49 Detail Katalog Produk Perangkat Komputer

#### Shopping Cart  $\circ$

| <b>Photo</b>           | <b>Name</b> | <b>Quantity</b> | <b>Price</b> | <b>Sub Total</b> | <b>Edit</b> | <b>Delete</b> |
|------------------------|-------------|-----------------|--------------|------------------|-------------|---------------|
|                        | mouse       | 20              | 400.000      | 8.000.000        | Edit        | <b>Delete</b> |
| <b>Total</b>           |             |                 |              | 8.000.000        |             |               |
| <b>Delivering Cost</b> |             |                 |              | 20.000           |             |               |
| <b>Grand Total</b>     |             |                 |              | 8.020.000        |             |               |

Gambar 4.50 *Form* Keranjang Belanja

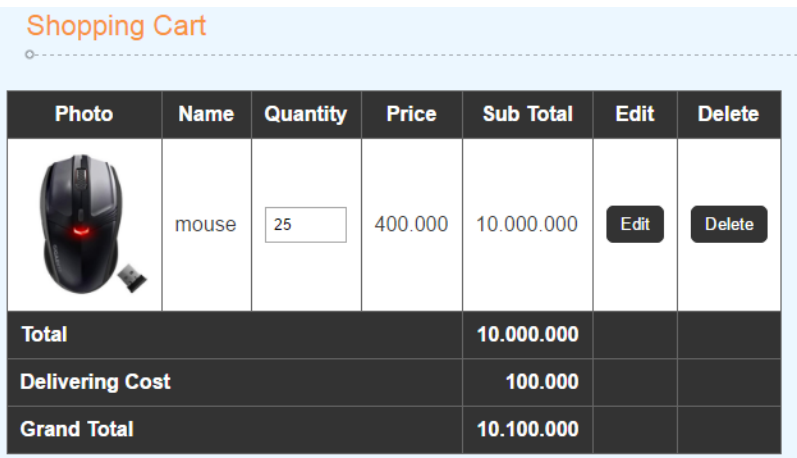

Gambar 4.51 Jumlah Pemesanan Berhasil Diubah

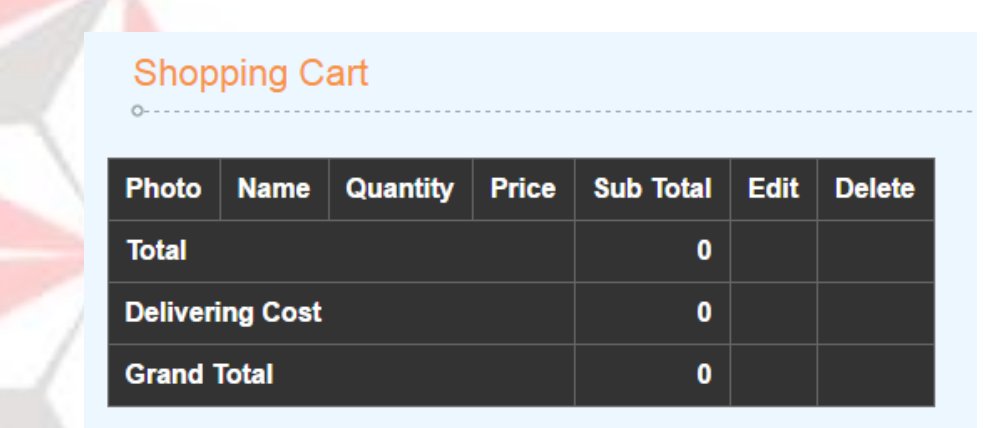

97.

Gambar 4.52 Produk Perangkat komputer yang Dipilih Berhasil Dihapus dari Keranjang Belanja

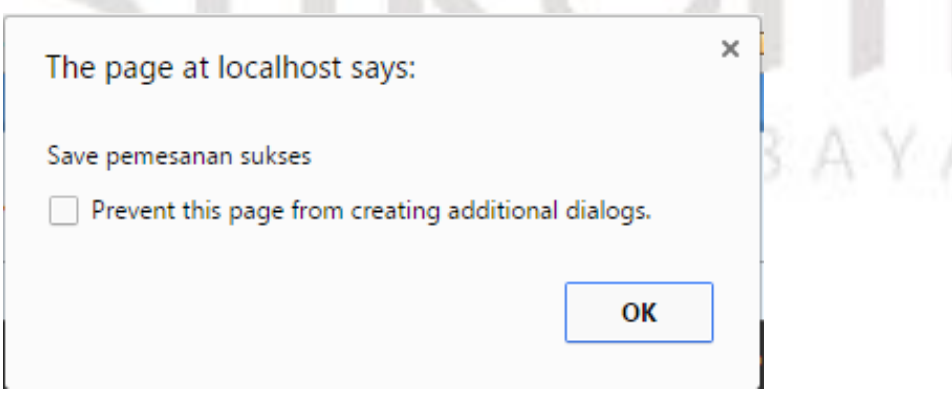

Gambar 4.53 Pemberitahuan Data Keranjang Belanja Berhasil Disimpan ke Transaksi Pemesanan

# **A.7 Uji Coba Transaksi Pemesanan Pemesanan Produk Perangkat komputer**

Setelah Pelanggan selesai memilih produk perangkat komputer dan menambahkan produk perangkat komputer yang dipesan ke halaman keranjang belanja, Pelanggan dapat melakukan penyimpanan data transaksi pemesanan dengan menekan *button Checkout*.

| <b>Test</b><br>Case ID | Tujuan             | Input                     | Output              | Status        |
|------------------------|--------------------|---------------------------|---------------------|---------------|
| 20.                    | Menyimpan          | Memilih data              | Sistem akan         | <b>Sukses</b> |
|                        | data pemesanan     | pemesanan produk          | menampilkan         | (Gambar       |
|                        | pada halaman       | perangkat komputer        | informasi transaksi | 4.54 dan      |
|                        | keranjang          | "mouse" kemudian          | pemesanan berhasil  | Gambar        |
|                        | belanja ke         | menekan <i>button</i>     | disimpan.           | $4.55$ ).     |
|                        | transaksi          | Checkout dan pilih        |                     |               |
|                        | pemesanan.         | Ok.                       |                     |               |
| 21.                    | Sistem meng-       | Mengosongkan data         | Sistem akan         | <b>Sukses</b> |
|                        | <i>handle</i> data | pemesanan pada            | menampilkan         | (Gambar       |
|                        | keranjang          | halaman keranjang         | peringatan          | $4.56$ ).     |
|                        | belanja masih      | belanja, lalu             | Keranjang Belanja   |               |
|                        | kosong.            | menekan button            | Masih Kosong.       |               |
|                        |                    | <i>Checkout</i> dan pilih |                     |               |
|                        |                    | Ok.                       |                     |               |

Tabel 4.7 *Test Case* Transaksi Pemesanan Produk Perangkat komputer

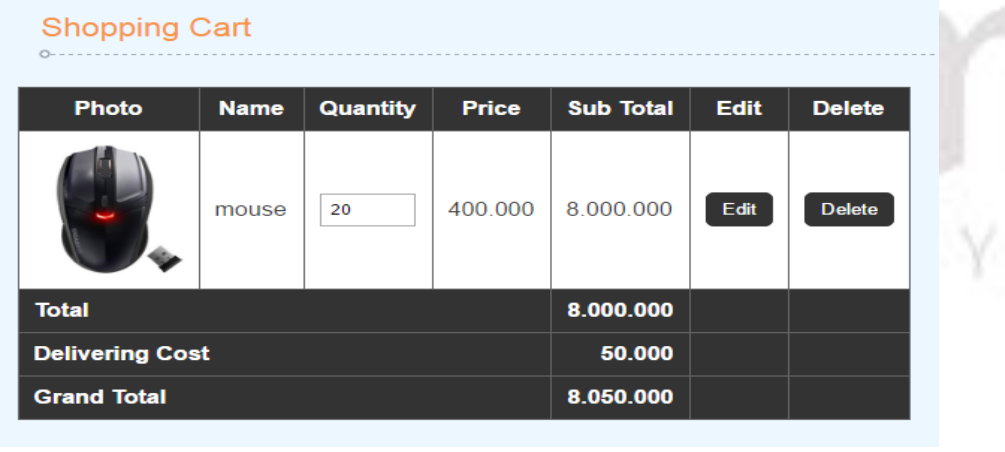

Checkout >>

Gambar 4.54 *Form* Pemesanan pada Halaman Keranjang Belanja

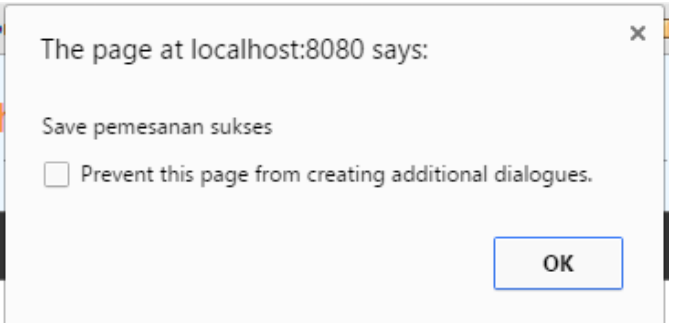

Gambar 4.55 Informasi Penyimpanan Data Pemesanan Sukses

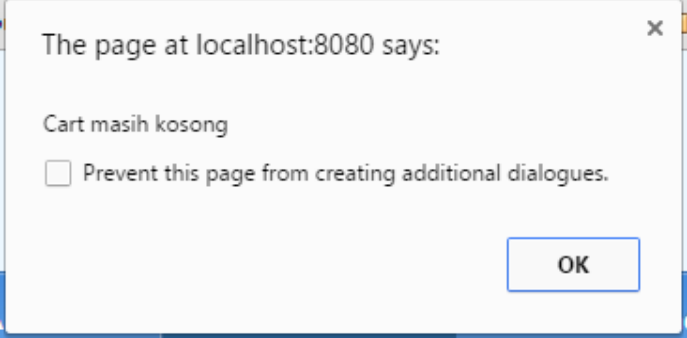

Gambar 4.56 Peringatan Keranjang Belanja Masih Kosong

# **A.8 Uji Coba Transaksi Pembayaran DP Pelanggan**

Setelah Pelanggan selesai menyimpan data transaksi pemesanan perangkat komputer, Pelanggan dapat melihat informasi total harga pemesanan. Pelanggan dapat melakukan konformasi pembayaran DP melalui menu *history* pemesanan. Jumlah pembayaran DP terisi otomatis 30% dari total harga pemesanan perangkat komputer ditambah 3 digit terakhir kode transaksi pemesanan.

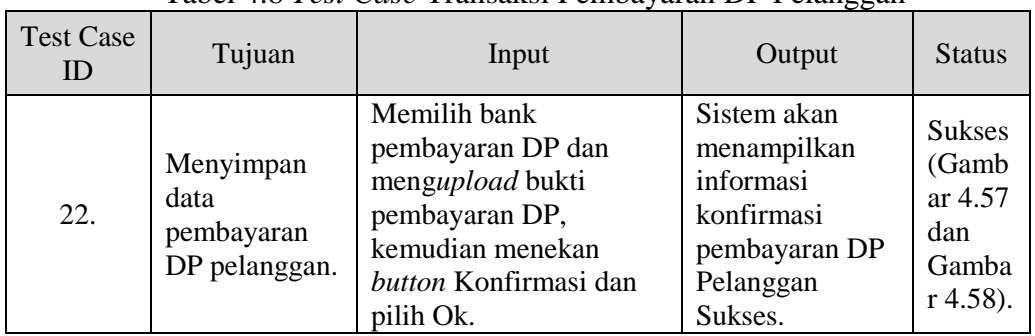

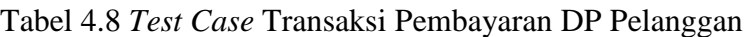

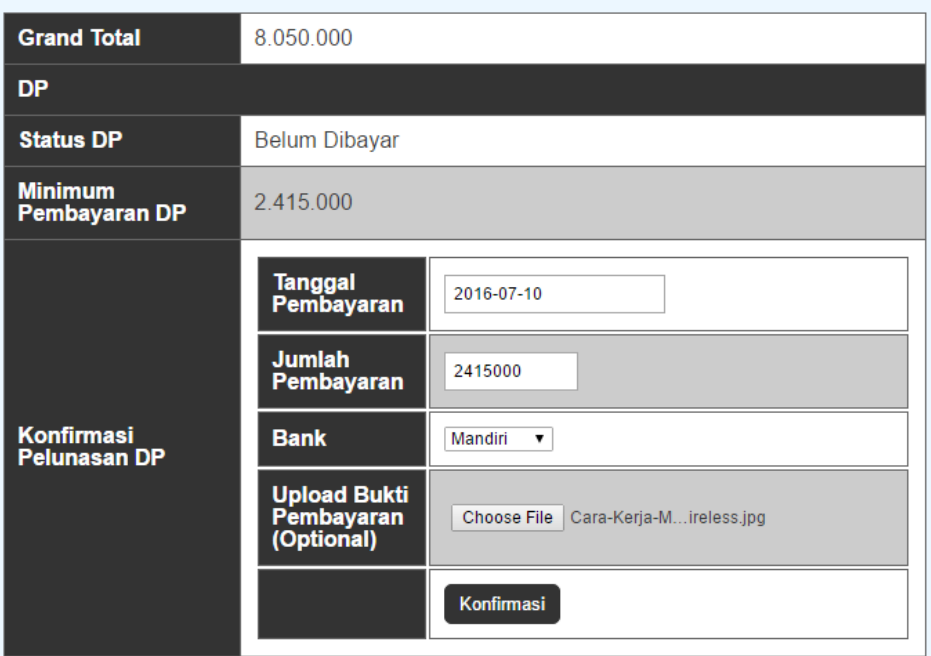

Gambar 4.57 *Form* Konfirmasi Pembayaran DP Pelanggan

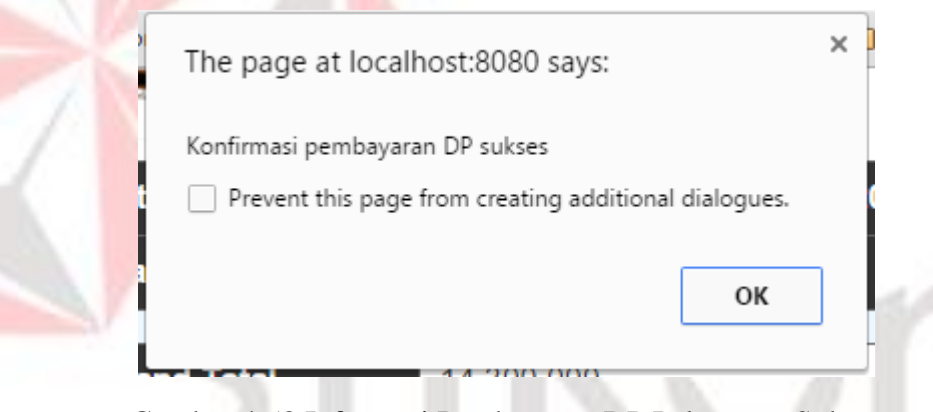

Gambar 4.58 Informasi Pembayaran DP Pelanggan Sukses

# **A.9 Uji Coba Konfirmasi Pembayaran DP Pelanggan**

Setelah pelanggan melakukan konfirmasi pembayaran DP, maka admin akan menerima status penerimaan konfirmasi pembayaran DP masuk. Apabila pembayaran DP Pelanggan sudah masuk ke *rekening* yang dituju, maka admin dapat menekan *button* Konfirmasi DP Dibayar untuk mengubah status pembayaran DP Pelanggan menjadi Lunas.

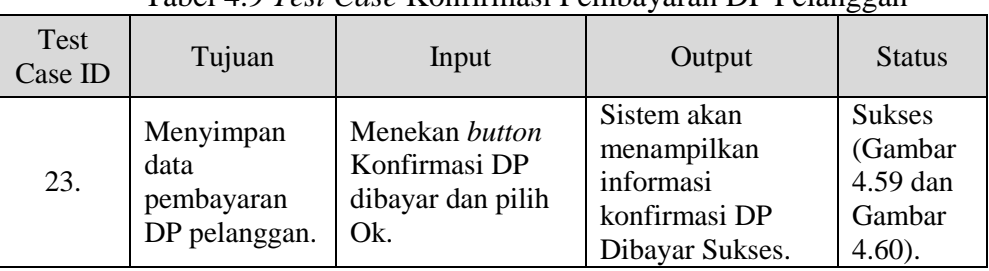

Pembayaran DP

Tabel 4.9 *Test Case* Konfirmasi Pembayaran DP Pelanggan

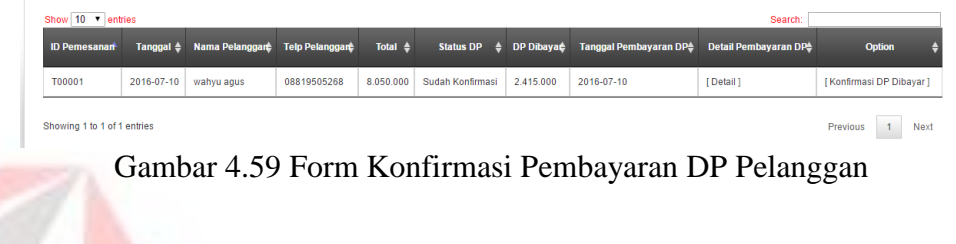

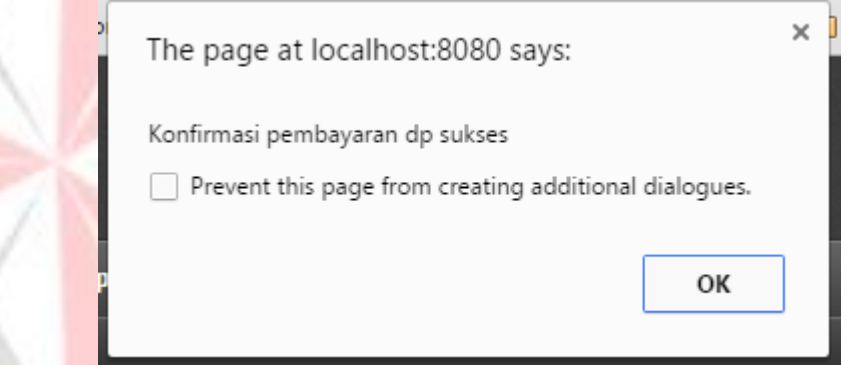

Gambar 4.60 Informasi Konfirmasi Pembayaran DP Pelanggan Sukses

# **A.10 Uji Coba Transaksi Pelunasan Pembayaran Pelanggan**

Setelah Pelanggan mendapat informasi bahwa produk perangkat komputer yang dipesan sudah siap dikirim, Pelanggan dapat melakukan pelunasan pembayaran. Pelanggan dapat melakukan konfirmasi pelunasan pembayaran melalui menu *history* pemesanan. Jumlah pelunasan pembayaran terisi otomatis dari sisa total harga pemesanan dikurangi jumlah DP yang telah dibayar oleh Pelanggan.

| <b>Test Case</b><br>ID | Tujuan                                                     | Input                                                                                                    | Output                                                                                                   | <b>Status</b>                                               |
|------------------------|------------------------------------------------------------|----------------------------------------------------------------------------------------------------|----------------------------------------------------------------------------------------------------|-------------------------------------------------------------|
|                        |                                                            |                                                                                                    |                                                                                                    |                                                             |
| 24.                    | Menyimpan<br>data<br>pembayaran<br>pelunasan<br>pelanggan. | Memilih bank<br>pelunasan<br>pembayaran dan<br>mengupload<br>bukti pelunasan<br>pembayaran,<br>kemudian<br>menekan <i>button</i><br>Konfirmasi dan<br>pilih Ok. | Sistem akan<br>menampilkan<br>informasi<br>konfirmasi<br>pelunasan<br>pembayaran<br>Pelanggan<br>Sukses. | <b>Sukses</b><br>(Gambar<br>4.61 dan<br>Gambar<br>$4.62$ ). |

Tabel 4.10 *Test Case* Transaksi Pelunasan Pembayaran Pelanggan

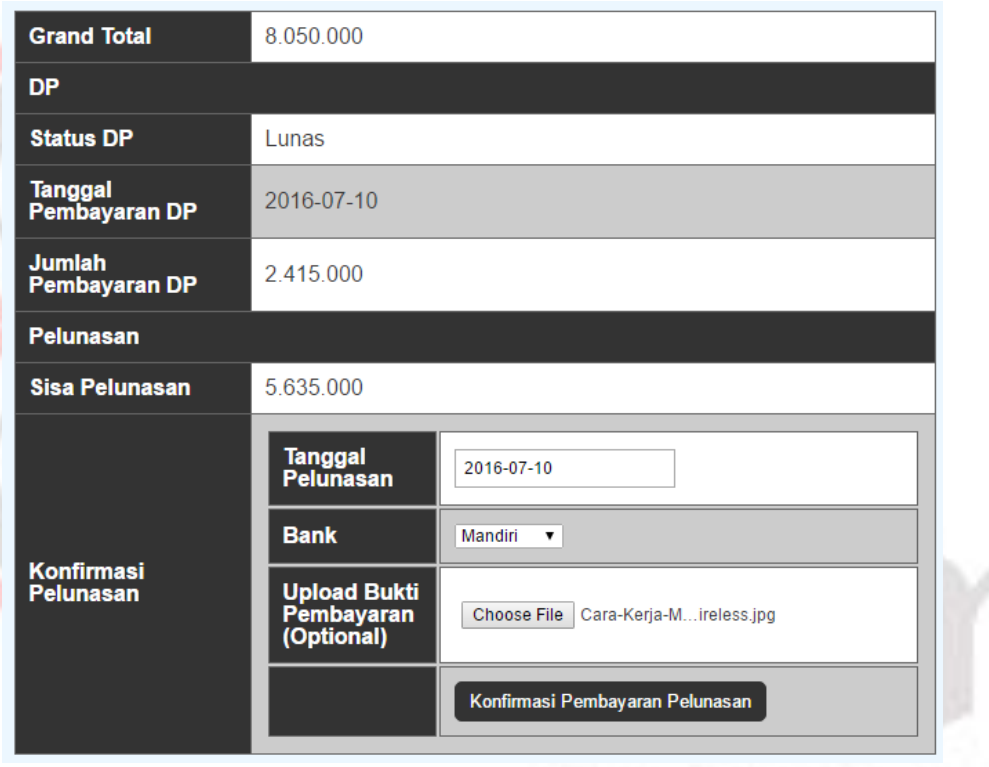

Gambar 4.61 *Form* Konfirmasi Pelunasan Pembayaran Pelanggan

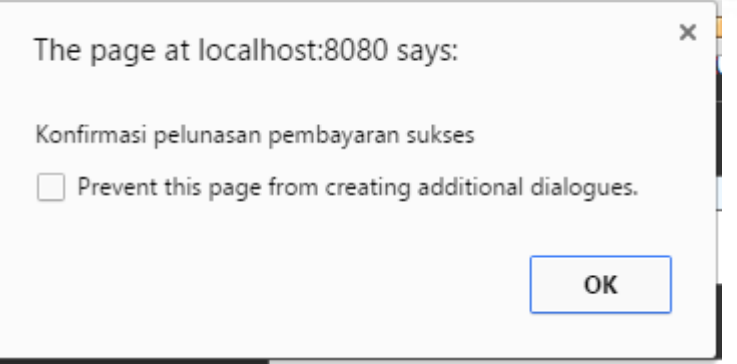

Gambar 4.62 Informasi Pelunasan Pembayaran Pelanggan Sukses

#### **A.11 Uji Coba Konfirmasi Pelunasan Pembayaran Pelanggan**

Setelah Pelanggan melakukan konfirmasi pelunasan pembayaran, maka admin akan menerima status penerimaan konfirmasi pelunasan pembayaran masuk. Apabila pelunasan pembayaran Pelanggan sudah masuk ke *rekening* yang dituju, maka admin dapat menekan *button* Konfirmasi Pelunasan untuk mengubah status pelunasan pembayaran Pelanggan menjadi Lunas.

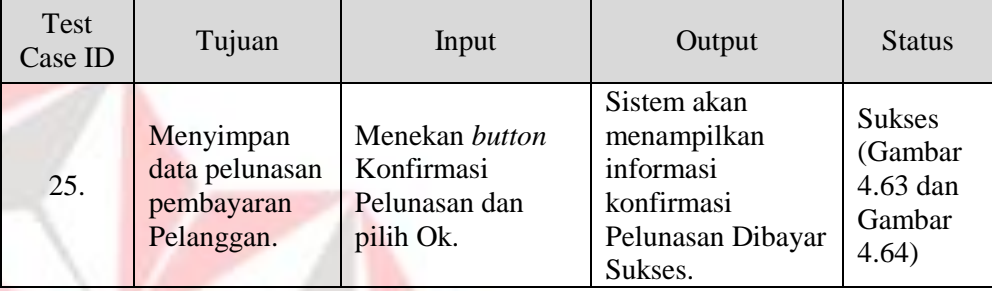

l c

Tabel 4.11 *Test Case* Konfirmasi Pelunasan Pembayaran Pelanggan

| Show 10 v entries<br>Search: |  |                                                      |             |                    |                      |           |           |                                                              |            |                          |
|------------------------------|--|------------------------------------------------------|-------------|--------------------|----------------------|-----------|-----------|--------------------------------------------------------------|------------|--------------------------|
| <b>ID Pemesanan</b>          |  | Tanggal $\triangleq$ Nama Pelanggad: Telp Pelanggad: |             | Total $\triangleq$ | <b>Status</b>        |           |           | ♦ DP Dibaya Sisa Pelunasa Tanggal Pelunasa C Detail Pelunasa |            | Option                   |
| T00001                       |  | 2016-07-10 wahyu agus                                | 08819505268 | 8.050.001          | Pelunasan Pembayaran | 2.415.000 | 5,635,002 | 2016-07-10                                                   | [ Detail ] | [ Konfirmasi Pelunasan ] |

Gambar 4.63 *Form* Konfirmasi Pelunasan Pembayaran Pelanggan

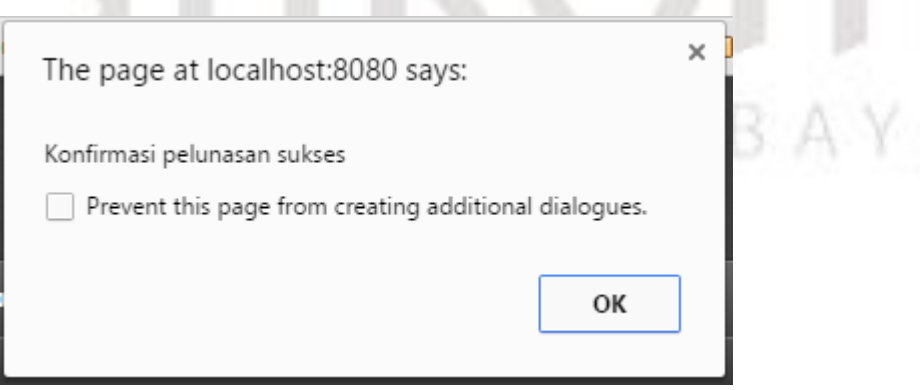

Gambar 4.64 Informasi Konfirmasi Pelunasan Pembayaran Pelanggan Sukses

# **A.12 Uji Coba Fitur** *Upload* **Bukti Pengiriman**

Saat Bagian Gudang sudah melakukan pengiriman produk perangkat komputer ke tempat Pelanggan, Bagian Gudang dapat meng-*upload* bukti pengiriman sebagai tanda bukti ke Pelanggan bahwa produk perangkat komputer yang dipesan sudah dikirim.

| Test<br>Case ID | Tujuan                                 | Input                                                                                                    | Output                                                                        | <b>Status</b>                                                                  |
|-----------------|----------------------------------------|----------------------------------------------------------------------------------------------------|-------------------------------------------------------------------------------|--------------------------------------------------------------------------------|
| 26.             | Menyimpan<br>data bukti<br>pengiriman. | Menekan button<br>Upload Bukti<br>Pengiriman. Pilih<br>button Choose<br><i>File</i> kemudian<br>pilih <i>button</i><br>Upload lalu pilih<br>Ok. | Sistem akan<br>menampilkan<br>informasi upload<br>Bukti Pengiriman<br>Sukses. | <b>Sukses</b><br>(Gambar<br>4.65,<br>Gambar<br>4.66 dan<br>Gambar<br>$4.67$ ). |

Tabel 4.12 *Test Case* Fitur *Upload* Bukti Pengiriman

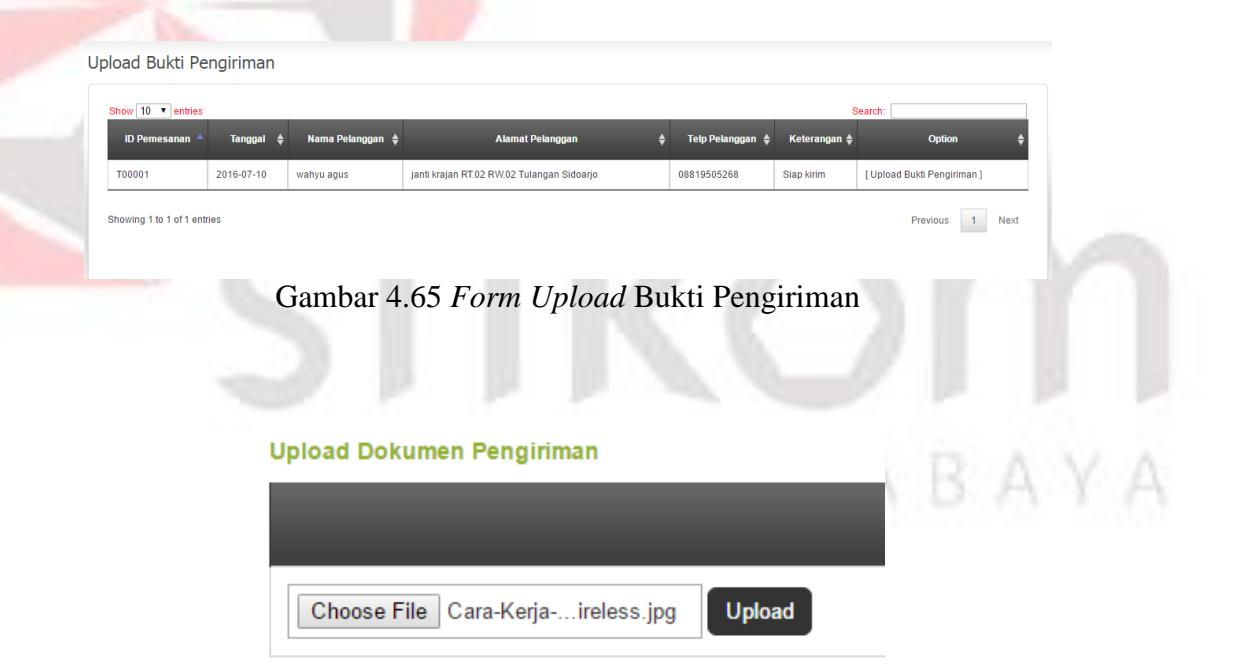

Gambar 4.66 Menu *Upload* Bukti Pengiriman

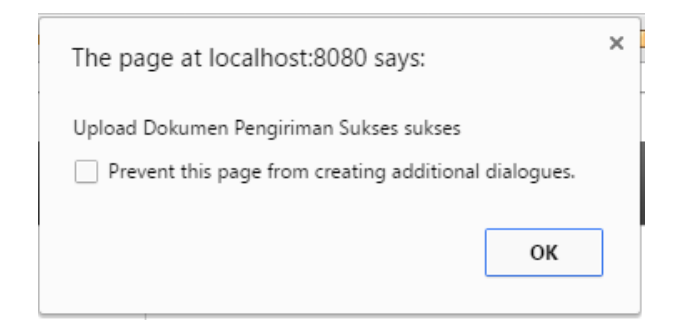

Gambar 4.67 Informasi *Upload* Bukti Pengiriman Sukses

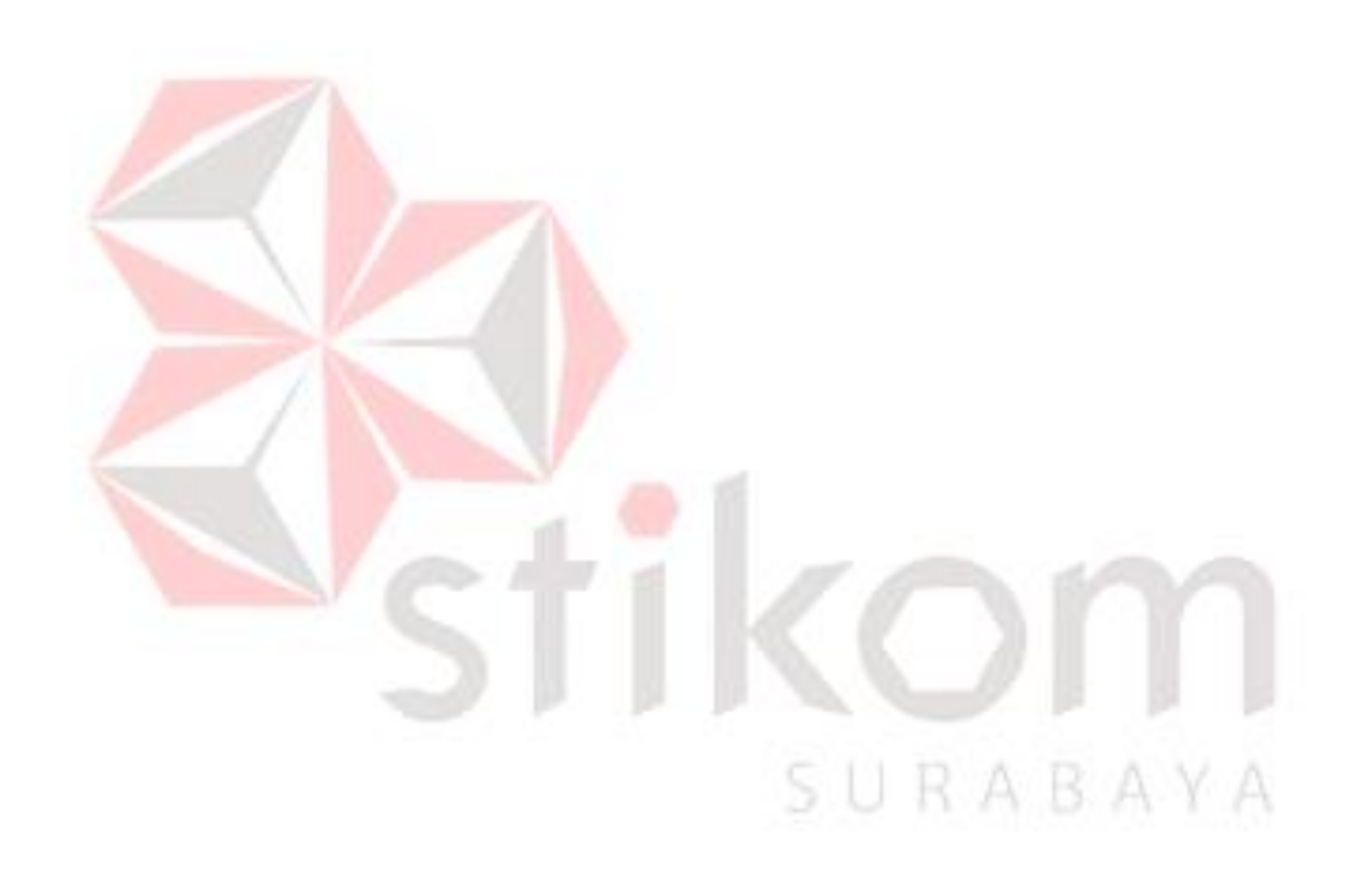